## onvista bank

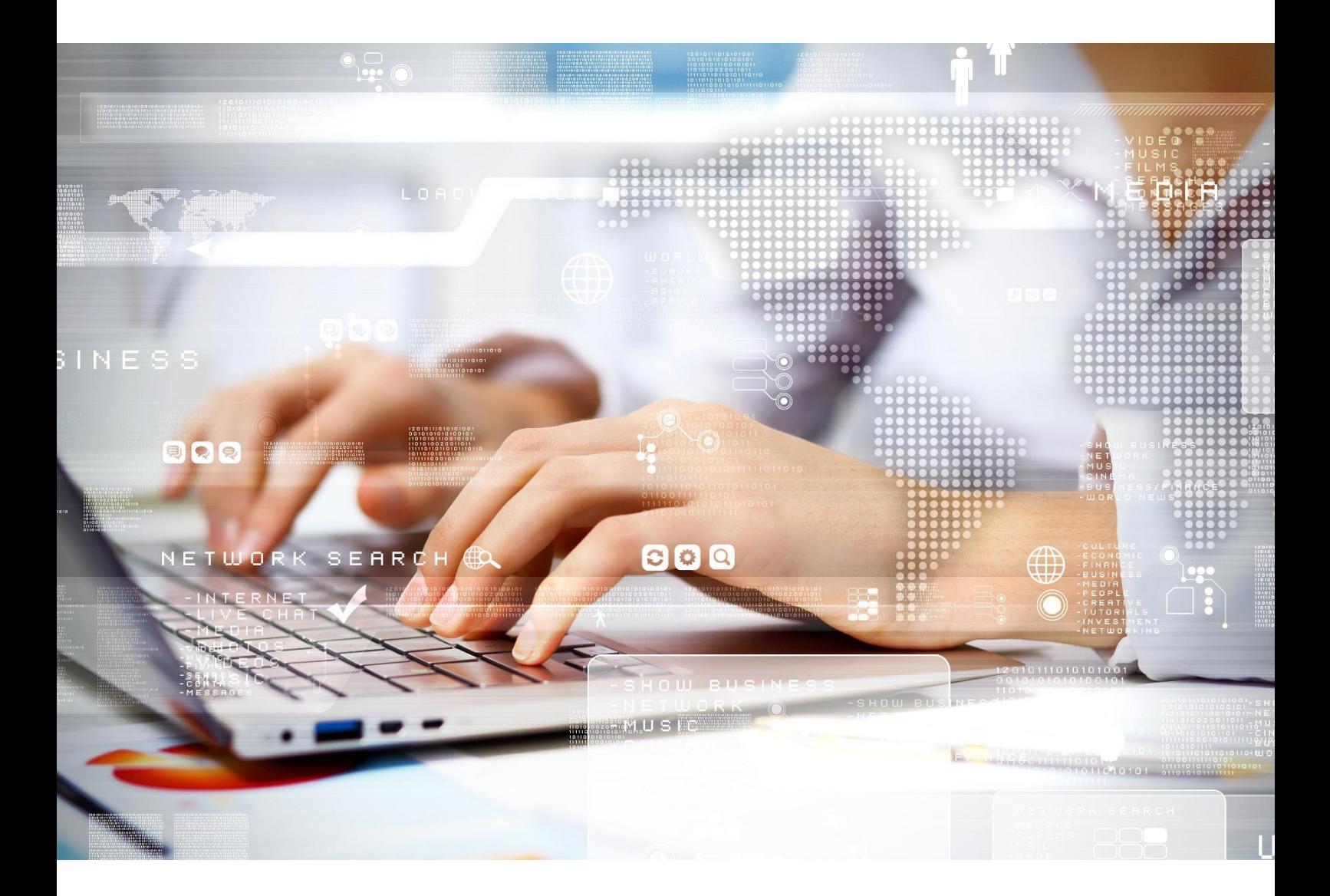

# **Webtrading-Handbuch**

Stand: März 2022

Mithilfe der nachfolgenden Kurzanleitung stellen wir Ihnen die wesentlichen Funktionen des Webtradings vor. Aufgrund der ständigen Weiterentwicklung kann es dazu kommen, dass Neuerungen in dieser Anleitung nicht berücksichtigt sind. In unregelmäßigen Abständen werden wir diese Anleitung aktualisieren.

Wir wünschen Ihnen bei Ihrer Geldanlage viel Erfolg!

#### Inhaltsverzeichnis:

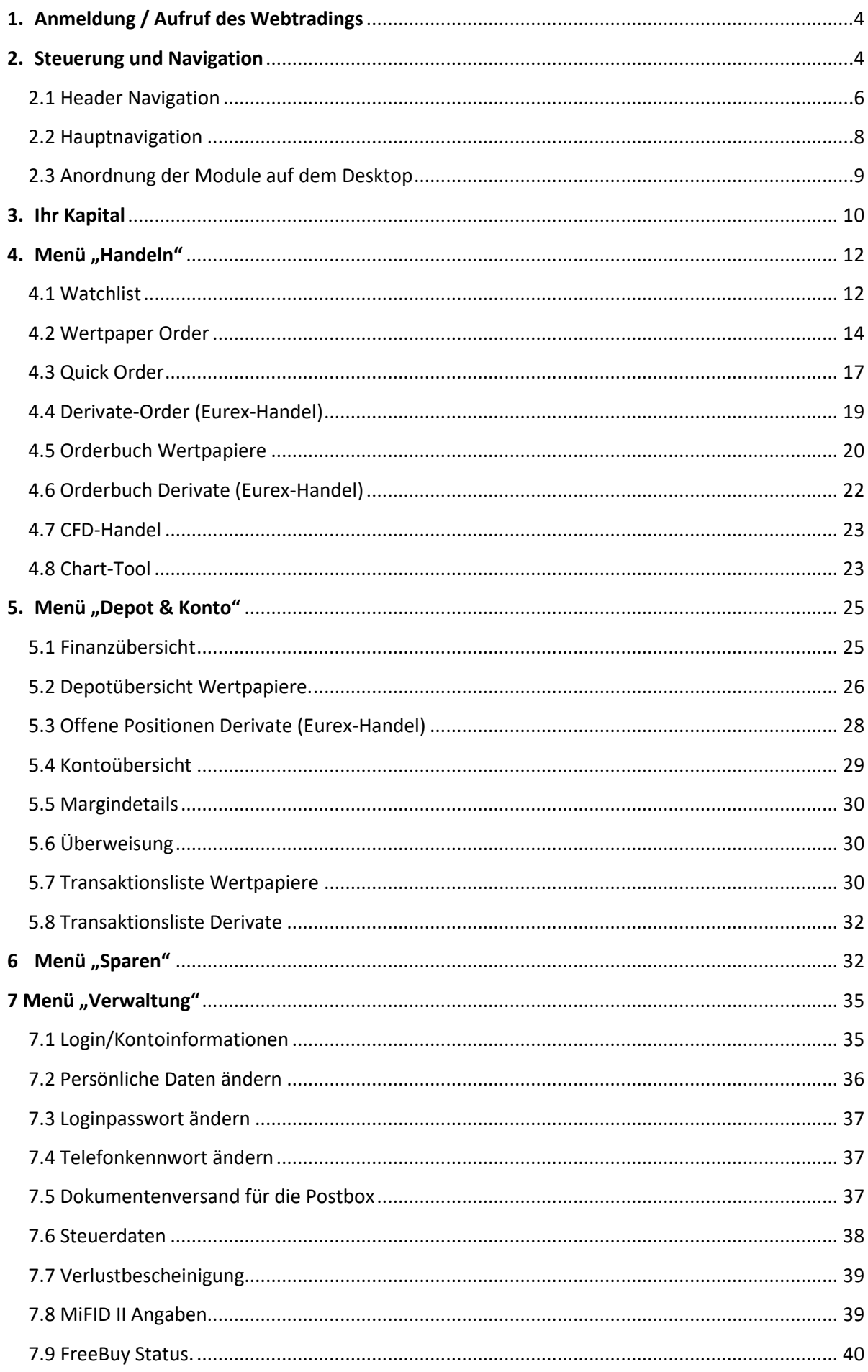

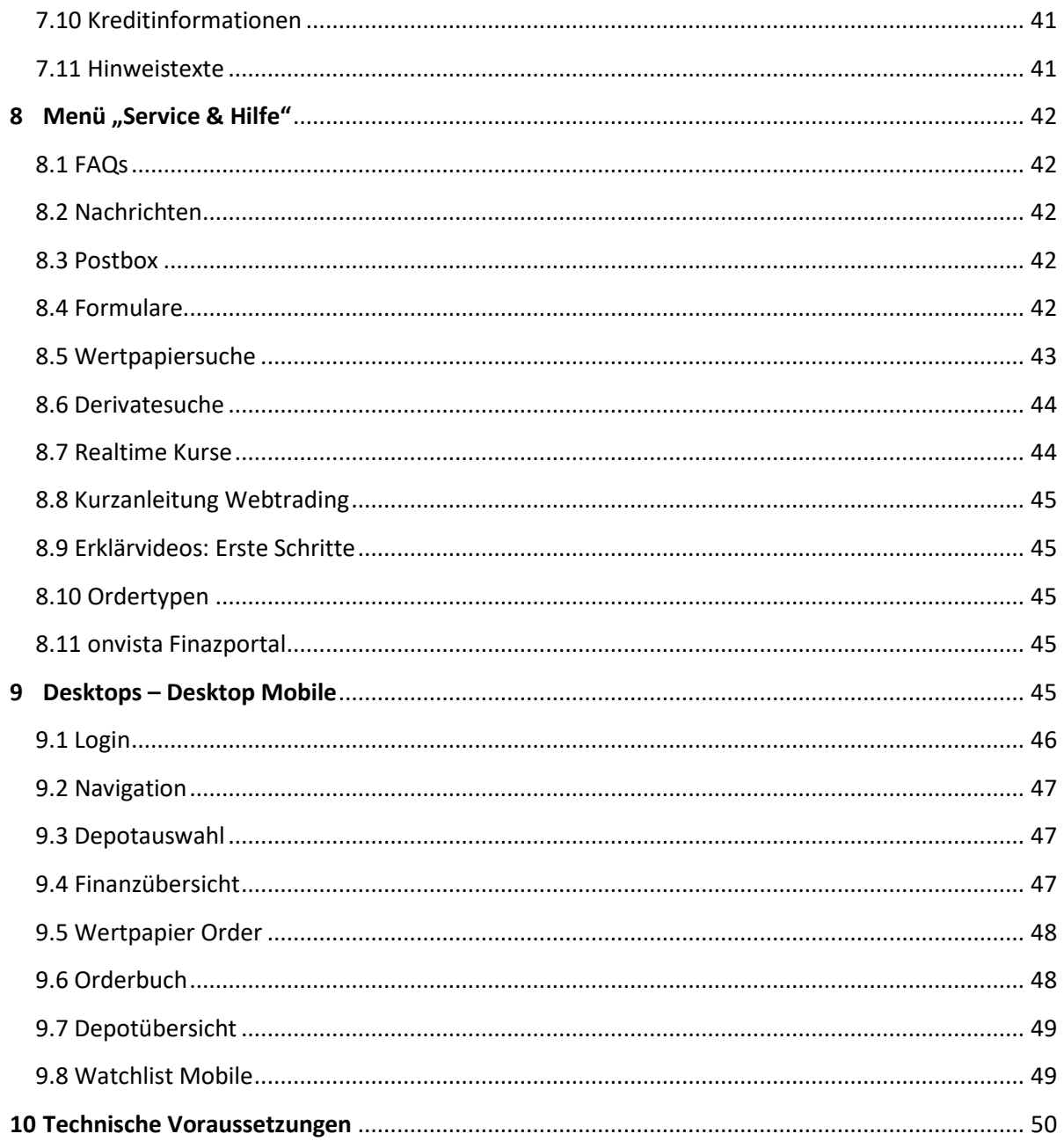

#### <span id="page-3-0"></span>**1. Anmeldung / Aufruf des Webtradings**

Das Webtrading der onvista bank verfügt über einen separaten Zugang innerhalb des Webauftritts [https://webtrading.onvista-bank.de](https://webtrading.onvista-bank.de/) Für die Anmeldung verwenden Sie bitte Ihre bekannten onvista bank Zugangsdaten (User und Passwort):

Herzlich willkommen im Webtrading - Kundenlogin

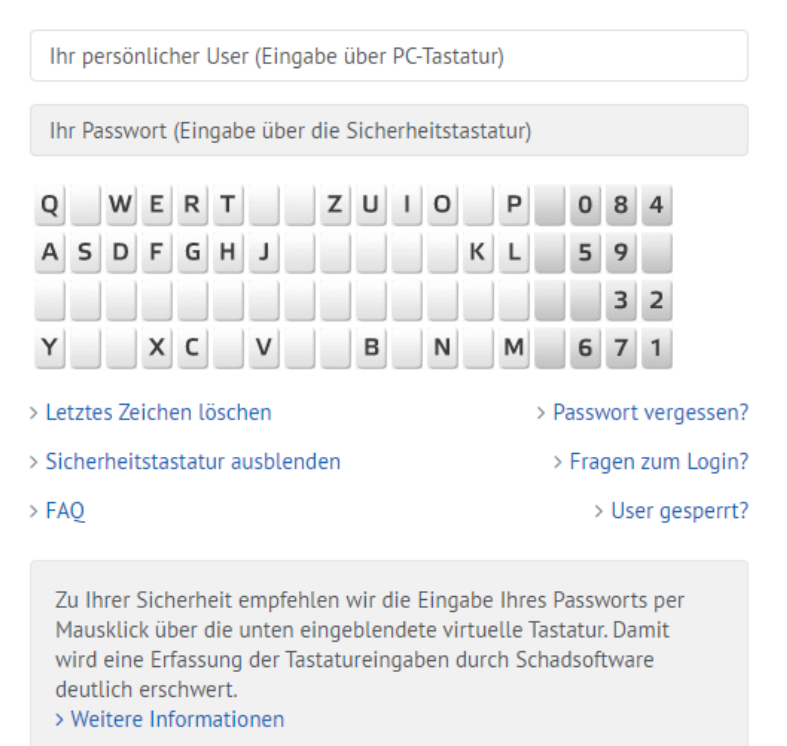

#### **A** Jetzt anmelden

#### <span id="page-3-1"></span>**2. Steuerung und Navigation**

Das Webtrading erlaubt Ihnen sehr viele Anpassungs- und Einstellungsmöglichkeiten. Im Rahmen der ersten Benutzung haben wir Ihnen den Desktop 1 bereits vorkonfiguriert, so dass Sie die wesentlichen Module und Funktionen für den Wertpapierhandel im Blick haben. Selbstverständlich können Sie diese Konfiguration auch selbstständig verändern. Jede Änderung wird auf unserem Server gespeichert, so dass diese mit der nächsten Anmeldung exakt so wieder zur Verfügung steht. Jedes einzelne Modul können Sie über das "Grill-Menü"  $\equiv$  schließen.

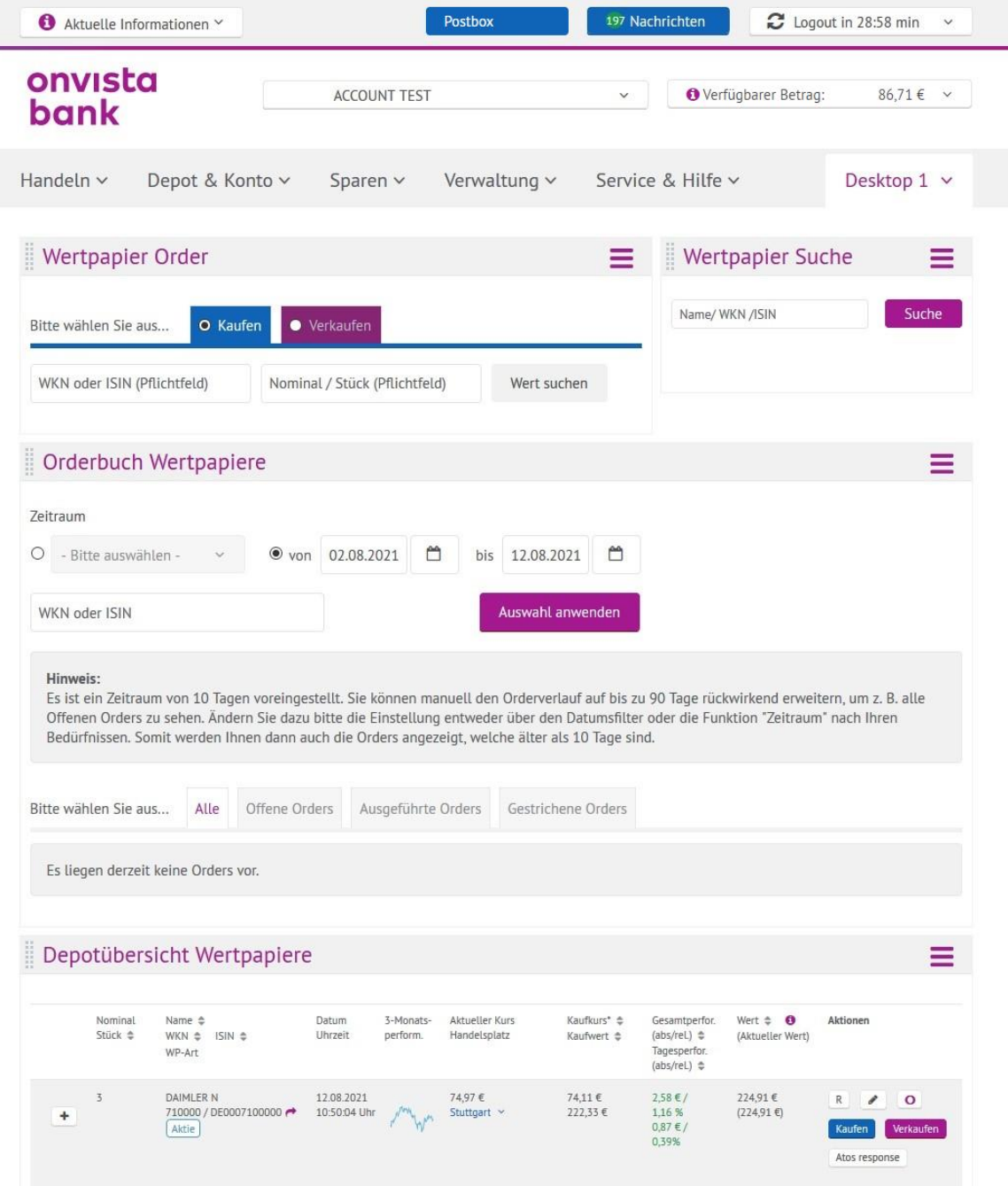

Gerne möchten wir Ihnen noch einige Hinweise zum Start mit auf den Weg geben:

• Frei konfigurierbare Desktops

Die einzelnen Module, wie z.B. Charts, Watchlist oder das Orderfenster können Sie innerhalb der Handelsplattform völlig frei anordnen. Ihnen stehen zusätzlich bis zu vier Desktops zur Verfügung, die Sie frei mit Modulen bestücken können. Pro Desktop können bis zu fünf Module platziert werden. Die einzelnen Module können Sie austauschen, indem sie zunächst die nicht mehr benötigten Module über das "Grill-Menü" schließen und die neuen Module öffnen.

Anordnung der Module

Die Breite der einzelnen Module ist fix, d.h. sie kann nicht verändert werden. In der Länge können die Module variieren. Je nach Funktionsumfang handelt es sich um 1/1-, 1/3- und 2/3-Module, d.h. Sie können bspw. ein 2/3 und ein 1/3-Modul nebeneinander platzieren. Auf diese Weise erhalten Sie vielfältige und individuelle Kombinationsmöglichkeiten.

Send-to-Funktion

Über die Send-To-Funktion, die über das Icon  $\bigcap$  dargestellt wird, können Sie schnell und komfortabel einzelne Instrumente direkt z.B. in die Ordermaske oder die Watchlist senden. Klicken Sie hierfür einfach mit der linken Maustaste auf dieses Icon. Jetzt werden Ihnen alle im aktuellen Desktop befindlichen Module, die eine ISIN / Eurex-Kürzel entgegennehmen können, angezeigt. Wenn Sie dann das gewünschte Modul, z.B. Wertpapier Order, auswählen, wird die ISIN an dieses Modul gesendet. Da im Order-Modul lediglich die Eingabe einer WKN bzw. ISIN (bzw. im Eurex-Handel das Eurex-Kürzel) möglich ist, empfiehlt es sich, die Wertpapiersuche neben dem Order-Modul zu platzieren.

"Grill"-Menü im Modul

In allen Modulen befindet sich rechts ein so genanntes "Grill-Menü", das über das Icon  $\equiv$ aufgerufen werden kann. In diesem Menü befinden sich spezielle Funktionen, die für das jeweilige Modul verwendet werden. Die Funktionen "Schließen" und "Aktualisieren" sind dabei standardmäßig vorhanden.

**Tipp:** Am komfortabelsten ist die Ansicht, wenn Sie Ihren Browser auf den so genannten Vollbild-Modus umschalten, da Sie dann die maximale Bildschirmbreite voll ausnutzen. Bei den meisten Browsern (Firefox, Google Chrome oder Microsoft Edge) erreichen Sie den Vollbild-Modus über die Taste "F11" auf Ihrer Tastatur.

#### <span id="page-5-0"></span>**2.1 Header Navigation**

Im oberen Seitenkopf des Webtrading können zentrale Funktionen direkt erreicht und aufgerufen werden:

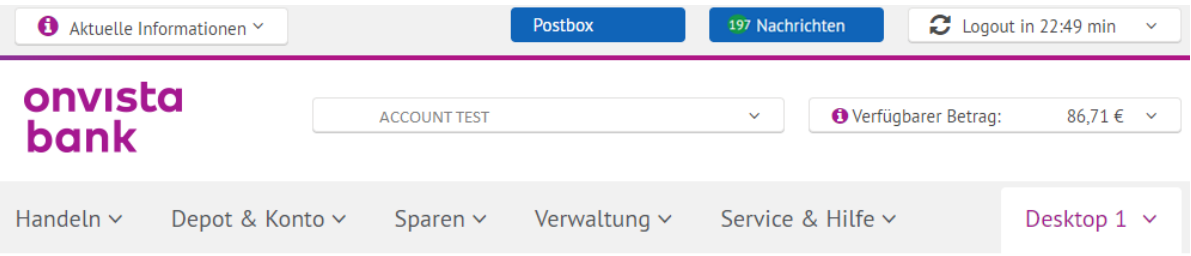

#### Aktuelle Informationen

Wenn Sie auf das Menü "Aktuelle Informationen" anklicken, können Sie aktuelle Statusmeldungen oder Informationen zu Orderausführungen abrufen. Über die links und rechts platzierten Doppelpfeile können Sie zwischen den Meldungen hin und her blättern.

• Nachrichten und Postbox

| $\bullet$ Aktuelle Informationen $\sim$                                                                                         | <b>Postbox</b>                                                | 197 Nachrichten   |                       | Logout in 29:11 min<br>$\checkmark$ |
|----------------------------------------------------------------------------------------------------|---------------------------------------------------------------|-------------------|-----------------------|-------------------------------------|
| onvista<br>bank                                                                                                    | <b>ACCOUNT TEST</b>                                           | $\checkmark$      | O Verfügbarer Betrag: | 86,71€ $\vee$                       |
| Handeln ~<br>Depot & Konto ~                                                                                                    | Sparen $\sim$<br>Verwaltung $\sim$                            | Service & Hilfe ~ |                       | Desktop 1 v                         |
| ä<br>Nachrichten                                                                                                    |                                                               | ≡                 |                       |                                     |
| Viele Antworten auf Ihre Fragen finden Sie bereits in unseren FAQs.<br>12 MiFID II - Information<br><b>B</b> Eingang<br>Ausgang | Nachricht schreiben                                           | Archiv            |                       |                                     |
| • Zeitraum wählen<br>Thema                                                                                                    | Erhalten am $\Leftrightarrow$<br>Gelesen am $\Leftrightarrow$ | Aktionen          |                       |                                     |
| П<br><b>Betreff</b><br>Freischaltung MiFID/ERA<br>۰<br>onvista bank - Bestätigung Eurex Freischaltun                            | 04.05.2021<br>ı                                               | Archivieren       |                       |                                     |
| Freischaltung MiFID/ERA<br>÷<br>onvista bank - Erfolgte Freischaltung für ein                                                   | 04.05.2021<br>Ţ                                               | Archivieren       |                       |                                     |
| Steuer<br>۰<br>onvista bank - Quellensteuerabzug und Festste                                                                    | 25.03.2021                                                    | Archivieren       |                       |                                     |
|                                                                                                    | 25.03.2021                                                    | Archivieren       |                       |                                     |
| Steuer<br>÷<br>onvista bank - Anforderung CRS-Selbstauskunft                                                                    |                                                               |                   |                       |                                     |
| Freischaltung MiFID/ERA<br>÷<br>onvista bank - Bestätigung Eurex Freischaltun                                                   | 25.03.2021<br>ı                                               | Archivieren       |                       |                                     |

Über den Nachrichten"-Button erreichen Sie die Funktion "Nachrichten". Diese öffnet sich als Modul direkt im Desktop. Hierüber können Sie mit der onvista bank in Kontakt treten. Außerdem finden Sie dort Ihre MiFID II – Informationen.

Über den "Postbox-Button" gelangen Sie in die Postbox. Diese öffnet sich in einem neuen Browserfenster. Bitte achten Sie darauf, dass Ihr Browser Pop-Ups erlaubt, damit sich die Postbox auch öffnen kann.

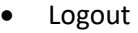

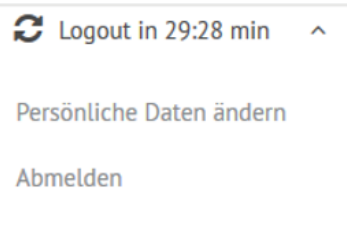

Ihre Online-Session endet nach 30 Minuten Inaktivität. Dies wird Ihnen im Logout-Menü angezeigt. Zudem können Sie mit einem Klick Ihre bei der onvista bank hinterlegten

persönlichen Daten abrufen, aktualisieren bzw. ändern. Mittels Klick auf  $\mathcal G$  können Sie das komplette Webtrading aktualisieren, die Session wird wieder auf 30 Minuten zurückgesetzt. Eine individuelle Einstellung der Session-Zeit ist nicht möglich. Zum Abmelden aus dem Webtrading klicken Sie bitte immer auf "Abmelden".

"Mehrere Depots"

Sofern Sie über mehrere Depots bei der onvista bank verfügen, können Sie über das Dropdown-Menü, in dem Ihr Depot aufgeführt ist, zu einem anderen Konto/Depot wechseln. Nach Klick auf ein anderes Konto/Depot wird die Seite entsprechend neu geladen.

**Tipp:** Im Modul "Login/Kontoinformationen" unter dem Menüpunkt "Verwaltung" können Sie das Depot festlegen, das beim nächsten Login im Webtrading standardmäßig angezeigt werden soll.

#### Verfügbarer Betrag

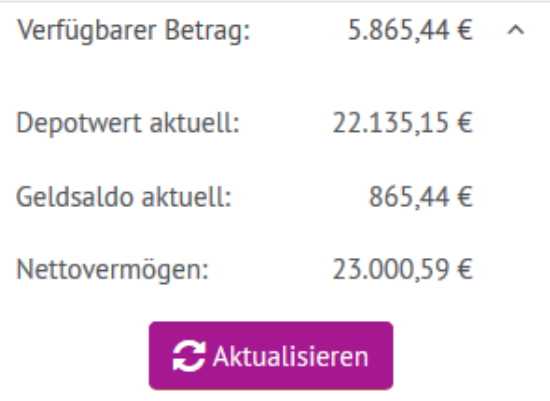

Wenn Sie auf das Auswahlfeld "Verfügbarer Betrag" klicken, erhalten Sie einen Überblick über Ihre aktuelle Vermögenssituation. Neben dem verfügbaren Betrag zeigen wir Ihnen Ihren aktuellen Depotwert, den Geldsaldo sowie das Nettovermögen als Summe aus Depotwert und Geldsaldo an. Mittels Klick auf "Aktualisieren" können Sie, z.B. nach einer ausgeführten Order, die Werte entsprechend aktualisieren. Weitere Erläuterungen finden Sie unter Punkt 3) Bitte berücksichtigen Sie, dass der "verfügbare Betrag" Ihr derzeitiges Geldvermögen (ohne Berücksichtigung von Wertstellung/Valuta sowie Ordergebühren und Steuern) abzüglich vermittelter Kaufaufträge anzeigt.

#### <span id="page-7-0"></span>**2.2 Hauptnavigation**

Über die Hauptnavigation können Sie bequem alle Funktionen Ihrer Handelsplattform aufrufen. Je nach Modul öffnet sich dieses innerhalb des aktuellen Desktops, z.B. die Watchlist oder als Pop-Up über den aktuellen Inhalt. Sofern sich das Modul im Desktop öffnet, wird dies zunächst links oben angezeigt und kann anschließend von Ihnen innerhalb des Desktops verschoben werden.

Die Hauptnavigation unterteilt sich in folgende Menüpunkte:

Handeln

Im Menü "Handeln" finden Sie alle wesentlichen Module rund um den Wertpapier-, CFDund Derivatehandel. Darüber hinaus können Sie hier die Watchlist, die Quick-Order, die Wertpapier- und Derivate-Orderbücher sowie das Chart-Tool aufrufen.

Depot & Konto

Im Menü "Depot & Konto" erreichen Sie die Depotübersicht (für Wertpapiere) bzw. Ihre offenen Derivatepositionen (für den Eurexhandel). Darüber hinaus finden Sie alle Informationen zu Ihrem Verrechnungskonto, die Überweisungsfunktion sowie die Transaktionslisten für Wertpapiere und Derivate.

Sparen

Im Menü "Sparen" finden Sie das Sparplanangebot der onvista bank. Sie sehen auf einen Blick, über welche Sparpläne Sie verfügen und können diese komfortabel verwalten.

Verwaltung

Im Menü "Verwaltung" finden Sie allgemeine Übersichts- und Änderungsfunktionen, u.a. haben Sie hier die Möglichkeit, Ihr Passwort für den Login und Ihr Telefonkennwort zu ändern, das Modul "Steuerdaten", Ihre persönlichen bei der onvista bank hinterlegten Daten abzurufen, zu aktualisieren und zu ändern.

Service & Hilfe

Im Menü "Service & Hilfe" finden Sie die Wertpapier- und Derivatesuche, Erklärvideos, FAQ´s, ausgewählte Formulare sowie die Möglichkeit, den Status der Realtimekurse (Pulls) abzufragen bzw. diese zu buchen.

Desktop

Über das Auswahlfeld "Desktop" steuern Sie den Wechsel Ihrer bis zu fünf konfigurierbaren Desktops. Wählen Sie einfach zum Wechseln den gewünschten Desktop mittels Klick aus. Über den Button "Aktuellen Desktop zurücksetzen" können Sie alle dort befindlichen Module löschen und diese anschließend neu zusammenstellen. Der fünfte Desktop "Desktop Mobile" ist die mobile Ansicht für Ihr Smartphone, welchen Sie auch komfortabel über Ihren PC oder Laptop verwalten können. Im Desktop Mobile stehen Ihnen nur die mobil optimierten Module zur Verfügung (siehe Kapitel 9).

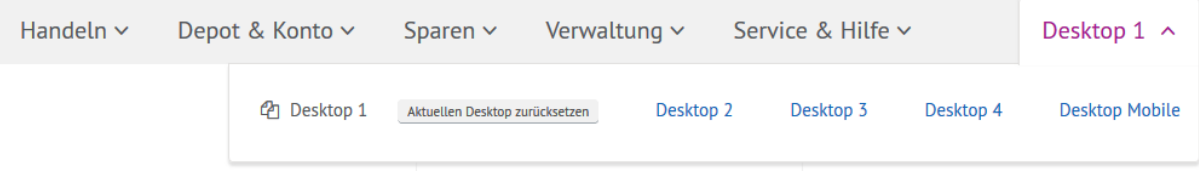

#### <span id="page-8-0"></span>**2.3 Anordnung der Module auf dem Desktop**

Die Breite der einzelnen Module ist fix, d.h. sie kann nicht verändert werden. In der Länge können die Module variieren. Je nach Funktionsumfang handelt es sich um 1/1-, 1/3- und 2/3-Module, d.h. Sie können bspw. ein 2/3 und ein 1/3-Modul nebeneinander platzieren. Auf diese Weise erhalten Sie vielfältige und individuelle Kombinationsmöglichkeiten.

Wenn Sie mit dem Mauszeiger zu den Punkten links neben der Modulüberschrift gehen, verändert sich der Mauszeiger zu einem Kreuz und das Modul lässt sich mit gedrückter linker Maustaste auf dem ganzen Desktop verschieben und kombinieren:

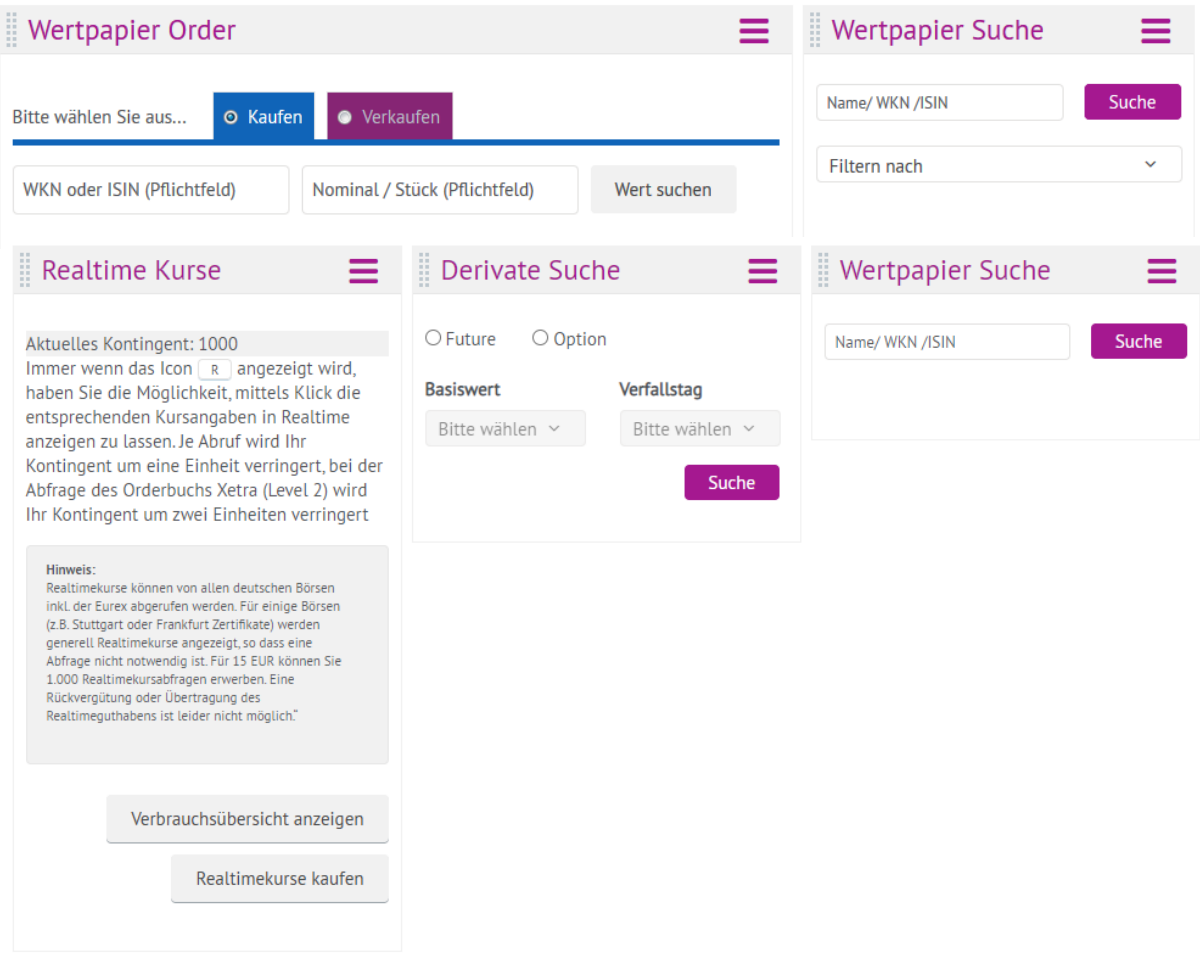

Um Ihnen den Einstieg in die Konfiguration der Desktops zu erleichtern, haben wir den Desktop 1 mit den Modulen "Wertpapier Order", "Wertpapier Suche", "Orderbuch" und "Depotübersicht Wertpapiere" bereits vorkonfiguriert. Auf diese Weise haben Sie alle notwendigen Informationen für den Wertpapierhandel im Zugriff und können direkt loslegen. Selbstverständlich können Sie auch diese Anordnung der Module jederzeit verändern.

Im fünften Desktop "Desktop Mobile" können Sie aufgrund der mobil optimierten Darstellung die Module nur untereinander anordnen.

#### <span id="page-9-0"></span>**3. Ihr Kapital**

Im Auswahlfeld "Verfügbarer Betrag" erhalten Sie einen Überblick über Ihre aktuelle Vermögenssituation bei der onvista bank. Neben dem verfügbaren Betrag zeigen wir Ihnen Ihren aktuellen Depotwert, den Geldsaldo (abzüglich ggf. vorhandener offener Kauforders) sowie das Nettovermögen als Summe aus Depotwert und Geldsaldo an:

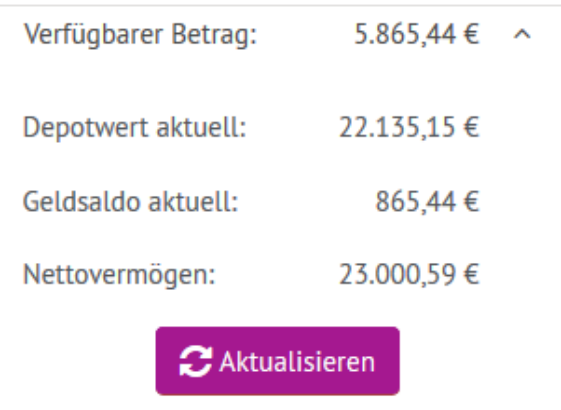

#### Verfügbarer Betrag

Dieser Betrag stellt den **untertägig** verfügbaren Kontostand inklusive eventuell eingeräumter Kredite dar. Bei Kauforders wird der Ordergegenwert direkt bei Ordererteilung vom verfügbaren Betrag abgezogen. Bei Verkaufsorders wird der Gegenwert erst bei Orderausführung dem verfügbaren Betrag gutgeschrieben. Steuern und Handelsgebühren für innertägig ausgeführte Transaktionen sind im verfügbaren Betrag nicht berücksichtigt. Die Belastung der Ordergebühren sowie die Verbuchung von Steuern (Gutschriften und Belastungen) erfolgen i.d.R. erst über Nacht.

Bitte beachten Sie, dass Wertpapiere in Deutschland erst mit einer zweitägigen Valuta verbucht werden (bei Auslandsorders ggf. abweichende Regelung), um Sollzinsen bei Überweisungen auf das Referenzkonto vor einer valutarischen Verbuchung zu vermeiden.

Depotwert aktuell

Der Depotwert zeigt den aktuellen Wert Ihres Depots an. Dabei werden die einzelnen Positionen mit den aktuell verfügbaren Kursen bewertet. In der Regel handelt es sich hierbei um Neartimekurse.

Geldsaldo aktuell

Der "Geldsaldo aktuell" ist mit dem "verfügbaren Betrag" identisch, sofern keine Kredite eingeräumt wurden. Somit zeigt er den erwarteten Kontostand unter Berücksichtigung aller untertägig durchgeführten Transaktionen an - ohne Berücksichtigung der Wertstellung/ Valuta sowie Ordergebühren und Steuern.

Nettovermögen

Das Nettovermögen ist die Summe aus dem aktuell bewerteten Depotwert und dem "Geldsaldo aktuell", berücksichtigt aber keine Derivatepositionen an der Eurex, z.B. die Marginverpflichtung und die Optionsprämien.

**Tipp:** Über den Button "Aktualisieren" können Sie die angezeigten Werte entsprechend neu laden. Dies ist insbesondere dann erforderlich, wenn Sie intraday Orders eingestellt oder Orderausführungen erfolgt sind.

#### <span id="page-11-0"></span>**4. Menü "Handeln"**

#### <span id="page-11-1"></span>**4.1 Watchlist**

Bei der Watchlist handelt es sich um eine Funktionalität, mit der Sie einzelne Wertpapiere oder Indizes beobachten können. Es kann im Webtrading eine Watchlist mit maximal 50 Einträgen konfiguriert werden.

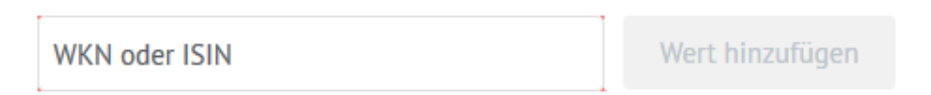

Geben Sie einfach eine WKN oder ISIN in das Suchfeld ein und klicken Sie auf "Wert hinzufügen". Anschließend wird Ihnen das Wertpapier / der Index angezeigt.

Jeder Eintrag wird in einer eigenen Zeile angezeigt. Mittels Klick auf den Börsenplatz können Sie diesen entsprechend der angebotenen Börsenplätze umstellen.

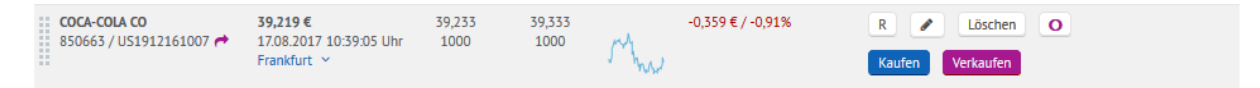

Weitere Funktionen:

• Realtimekurs abfragen

Das Icon R wird immer dann angezeigt, wenn Sie für den ausgewählten Börsenplatz Realtimekurse abfragen können. Sofern Sie den Realtimekurs für den Börsenplatz Frankfurt oder Xetra abfragen, wird Ihnen jeweils ein Pull von Ihrem Realtimekurskontingent abgezogen. Für den Börsenplatz Xetra stehen Ihnen zudem auch die Level 2-Kurse zur Verfügung. Klicken Sie hierfür einfach auf das Icon **FLEVEL2**. Bitte beachten Sie, dass Ihnen für die Abfrage der Orderbuchtiefe (Level 2) zwei Pulls abgezogen werden.

Notiz hinterlegen

Mittels Klick auf das Icon **können Sie bei jedem Wert eine Notiz hinterlegen**. Anschließend öffnet sich die Notiz-Eingabe. Mittels Klick auf "Speichern" wird die aktuelle Notiz gespeichert. Via "Abbrechen" können Sie die Notizeingabe wieder abbrechen. Über den Button "Löschen" wird die aktuell hinterlegte Notiz gelöscht:

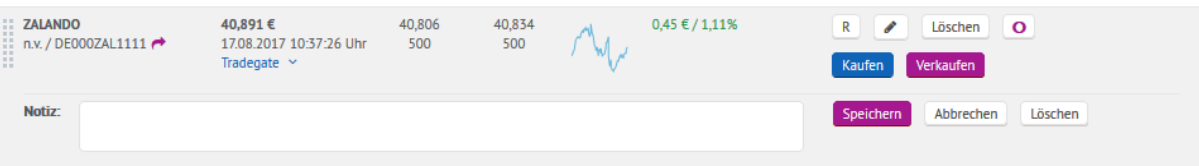

Löschen

Wenn Sie auf den Button "Löschen" klicken, wird die gesamte Position aus der Watchlist gelöscht.

 Direkte Verlinkung zu onvista.de Mittels Klick auf **D**können Sie den dazugehörigen Snapshot direkt auf onvista.de aufrufen.

#### Kaufen / Verkaufen / Telefonsymbol

Über die beiden Buttons "Kaufen" und "Verkaufen" können Sie direkt und komfortabel aus der Watchlist heraus eine Order platzieren. Wenn Sie bspw. auf "Kaufen" klicken wird Ihnen folgende Ansicht angezeigt:

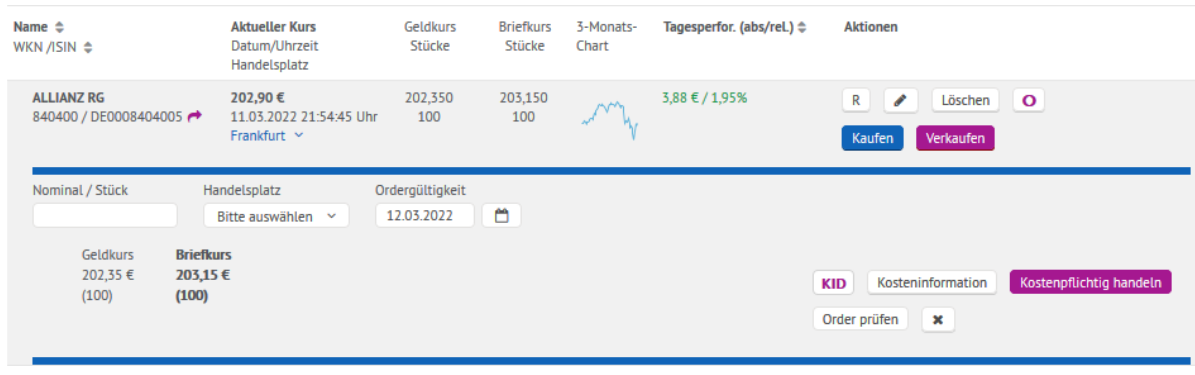

Geben Sie anschließend die Stückzahl ein und wählen Sie den gewünschten Handelsplatz aus. Dabei stehen Ihnen alle Handelsplätze zur Verfügung, die für das entsprechende Wertpapier ausgewählt werden können. In Abhängigkeit vom Handelsplatz werden weitere Funktionen, wie z.B. Orderzusätze, Betragsorder im Fondshandel, etc. eingeblendet. Über das Eingabefeld "Ordergültigkeit" können Sie in Abhängigkeit vom Handelsplatz die gewünschte Ordergültigkeit justieren. Als Default-Wert ist "tagesgültig" vorbelegt.

Sofern Sie den Orderprozess abbrechen möchten, klicken Sie einfach auf das Icon ... Anschließend klappen die Orderfunktionalitäten wieder ein.

Sofern Ihnen anstelle des Kaufen- und Verkaufen-Buttons das Telefonsymbol **angezeigt** wird, kann das gewünschte Wertpapier – ggf. am aktuell ausgewählten Börsenplatz - nur telefonisch gehandelt werden. Wenden Sie sich in diesem Fall direkt an unseren Kommissionshandel unter der Rufnummer 069-7107-555.

#### Blätterfunktion

Aus Gründen der Übersichtlichkeit zeigen wir nach zehn Einträgen eine Blätterfunktion an. Mittels Klick auf die Pfeile "links" und "rechts" können Sie innerhalb des Moduls blättern. Mittels Klick auf "Alles zeigen" wird Ihnen die komplette Watchlist angezeigt.

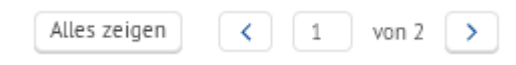

#### <span id="page-13-0"></span>**4.2 Wertpaper Order**

Das Modul "Wertpapier Order" ist die zentrale Ordermöglichkeit rund um den Wertpapierhandel.

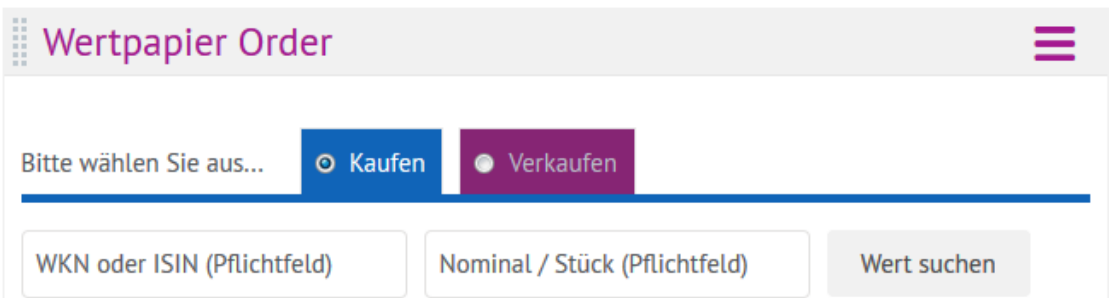

Wählen Sie hier zunächst aus, ob Sie "Kaufen" oder "Verkaufen" möchten. Der Farbbalken unter dieser Auswahl zeigt Ihnen Ihre Auswahl dann grafisch an. Blau = Kauf, purpur = Verkauf. Geben Sie anschließend die gewünschte WKN bzw. ISIN sowie Stückzahl ein und klicken Sie auf "Wert suchen".

Sofern die Ordermaske Ihre WKN bzw. ISIN nicht erkennt, bleibt der Button "Wert suchen" inaktiv. Sobald die WKN bzw. ISIN erkannt wurde, werden Ihnen der Wertpapiername, die ISIN sowie die ausgewählte Stückzahl als Überschrift angezeigt. Sollten Sie das gewünschte Wertpapier im Bestand haben, wird Ihnen die Stückzahl im Reiter "Verkaufen" angezeigt.

Das Stern Symbol ( $\blacktriangleright$ ) symbolisiert, dass der jeweilig verfügbare Handelsplatz das beste Angebot im OTC-Handel ist.

Anschließend zeigen wir Ihnen eine Übersicht über alle bei der onvista bank angebotenen Handelsplätze an, an denen das gewünschte Wertpapier gehandelt werden kann. Zunächst den Direkthandel, anschließend den Handel über die Fondsgesellschaft (KAG) (bei Auswahl eines Fonds) und am Ende die Liste aller in- und ausländischen Börsenplätze:

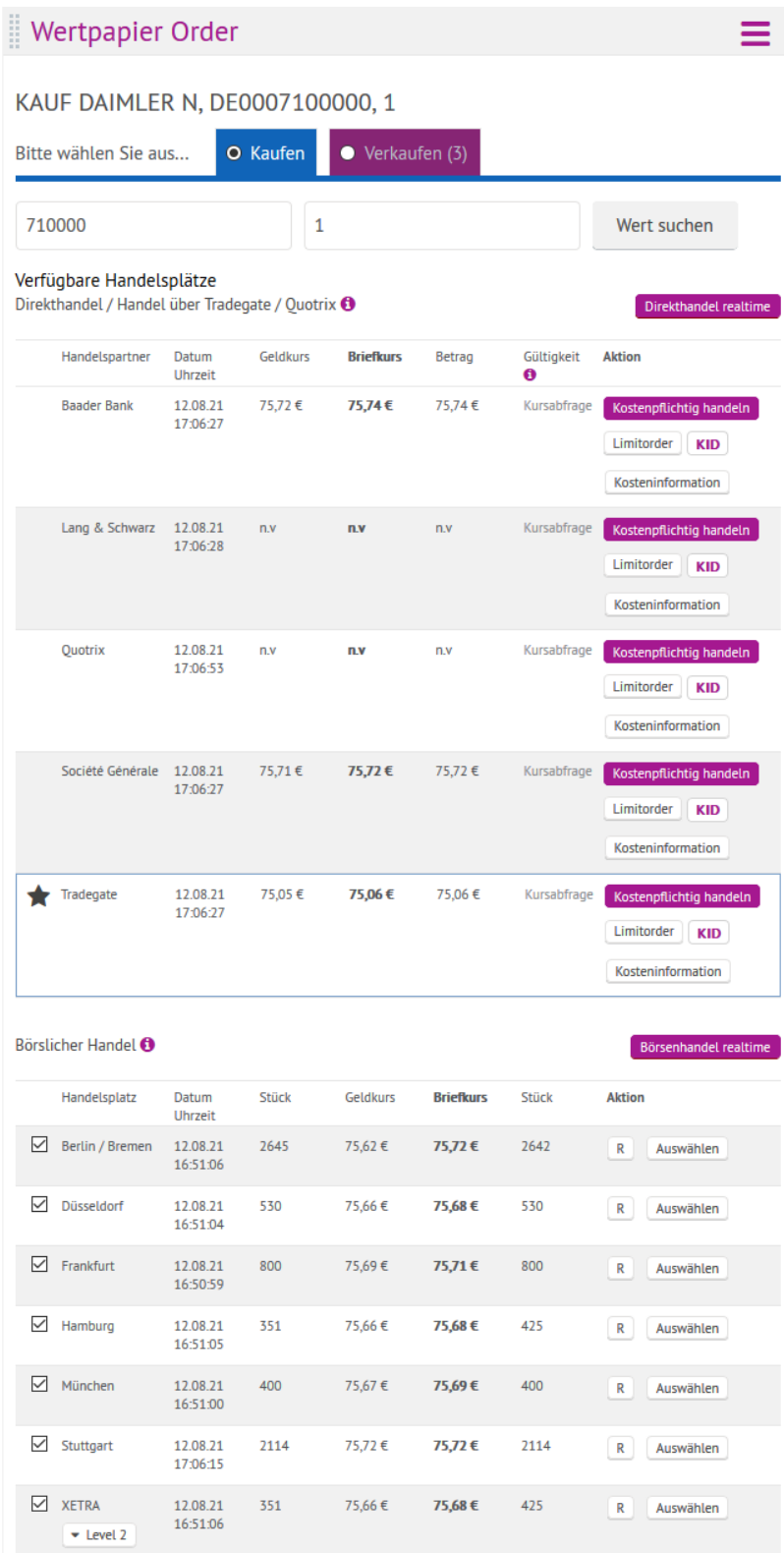

Direkthandel

Mittels des ablaufenden Farbbalkens im Bereich der "Gültigkeit" zeigen wir Ihnen eine unverbindliche Indikation der Geld- und Briefkurse zur Orientierung an. Mittels Klick auf den Button Kursabfrage können Sie eine erneute Quoteanfrage beim ausgewählten Handelspartner absetzen. Über den Button Direkthandel realtime werden alle Direkthandelspartner nochmals aktualisiert.

- Sofern Sie die Order direkt platzieren möchten, klicken Sie auf den Button "Kostenpflichtig handeln." Mittels Klick auf "Limitorder" erhalten Sie die Möglichkeit, eine Limitorder oder Order eines anderen Ordertyps, z.B. eine Stop Order (sofern dieser Ordertyp vom ausgewählten Handelsplatz angeboten wird) zu platzieren. Eine Beschreibung der Ordertypen finden Sie im Webtrading im Menü "Service & Hilfe" – "Ordertypen". Im Rahmen der Limitorder haben Sie dann auch die Möglichkeit, sich durch Klick auf "Order prüfen" die Eingaben vor Ordererteilung nochmal anzusehen. Mit einem Klick auf können Sie die Limiteingabe wieder schließen. Beim Klick auf "KID" erhalten Sie das "Basisinformationsblatt / Key Information Document (KID) und Zielmarkt des ausgewählten Finanzinstrumentes".
- Handel über die Fondsgesellschaft (KVG bzw. KAG) Sofern Sie einen Investmentfonds ausgewählt haben, wird Ihnen unterhalb des Direkthandels der Handel über die Fondsgesellschaft angeboten. Im Fondshandel weisen wir Ihnen direkt die Mindestanlagesumme aus, um Ihnen eine grobe Orientierung zu geben. Zudem haben Sie die Möglichkeit, anstatt einer Stück-Order eine Betrags-Order zu erteilen. Haben Sie "Betrag" angeklickt, geben Sie unter "Nominal/Stück" den zu investierenden Betrag ein. Die Auftragsart ist beim Handel über die KAG immer "Market" und kann nicht verändert werden. Der Kauf- bzw. Verkaufskurs wird Ihnen nach Ausführung auf der Wertpapierabrechnung angezeigt.

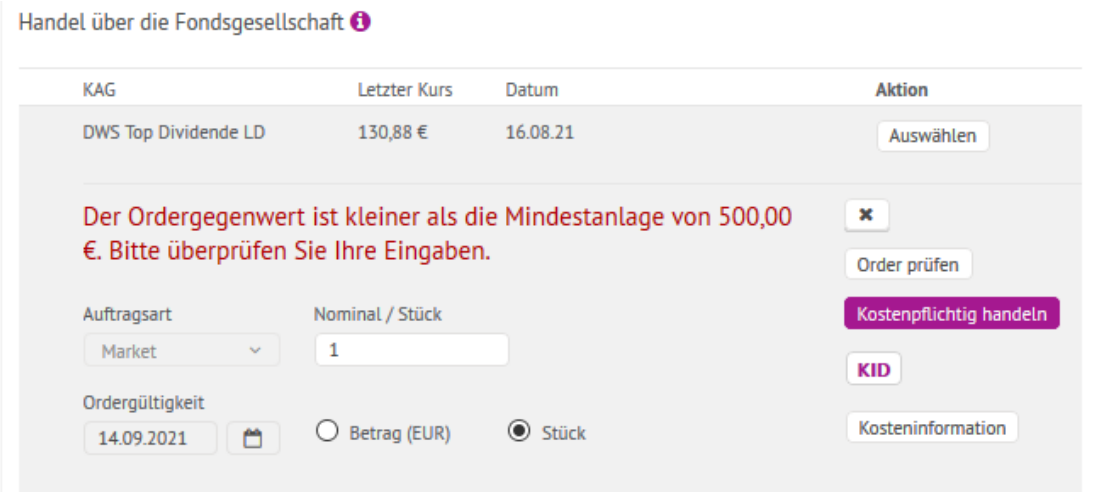

In- und ausländischer Börsenhandel

Möchten Sie Ihre Order über einen inländischen Börsenplatz platzieren, können Sie über das Realtime-Icon Ruffür jeden inländischen Börsenplatz einen Realtimekurs abfragen. Für die Abfrage der Börse Frankfurt bzw. Xetra wird Ihnen je Abfrage ein Pull von Ihrem Kontingent abgezogen, sollten Sie das Xetra-Orderbuch mittels Klick auf **vellagen** abfragen, werden zwei Pulls abgezogen. Über den Button Börsenhandelrealtine können Sie mit einem Klick für alle

angehakten Börsenplätze Realtimekurse abfragen.

Sofern Sie eine börsliche Order erteilen möchten, klicken Sie bitte beim gewünschten Börsenplatz auf  $\lfloor$  Auswählen ]. Anschließend können Sie Ihre Order mit den gewünschten Orderzusätzen versehen und erteilen.

#### <span id="page-16-0"></span>**4.3 Quick Order**

Die Quick-Order ermöglicht Ihnen schnell und effektiv Wertpapier-Orders an Börsen oder im außerbörslichen Limithandel zu platzieren. Dabei stehen Ihnen alle inländischen und alle online angebundenen Auslandsbörsen (NYSE, Nasdaq, NYSE Amex) sowie die außerbörslichen Limithandelsplätze zur Verfügung. Der außerbörsliche Quotehandel ist derzeit nicht vorgesehen. Sofern Sie bereits Quick-Orders erteilt haben, können Sie diese über das Auswahlfeld direkt nochmal auswählen.

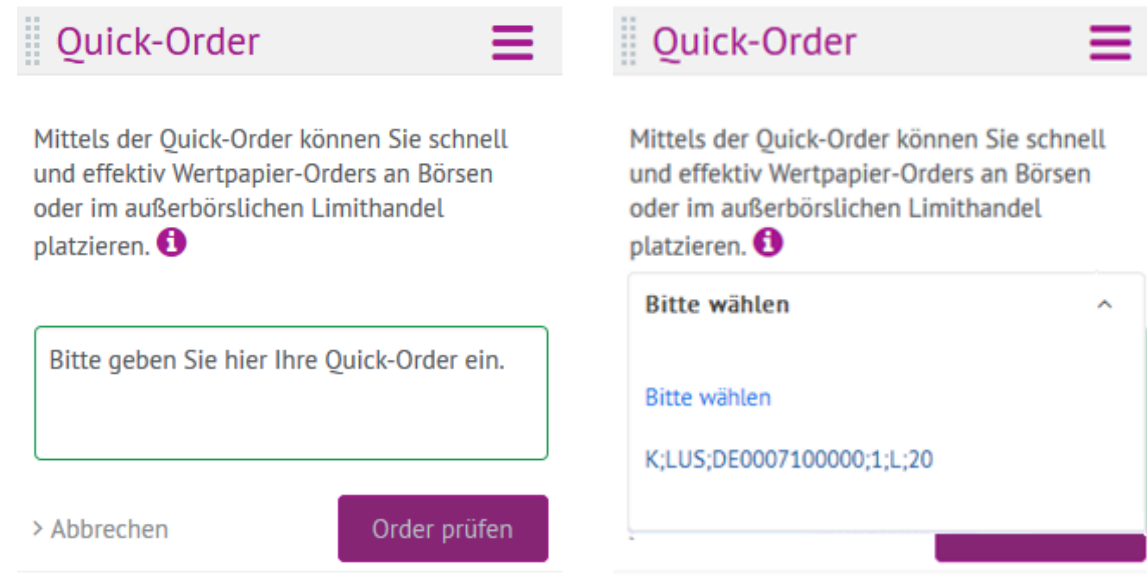

Syntax der Eingabe:

Kauf bzw. Verkauf; Handelsplatz; ISIN; Stückzahl; Orderzusatz; ggf. weiterer Zusatz; Gültigkeit

Beispiele: K;EDE;DE0005140008;10;M ( = Kauf, Xetra, Deutsche Bank Aktien, 10 Stück, Market, tagesgültig)

V;LUS;DE0007100000;5;L;50;050522 ( = Verkauf, L&S, Daimler Aktie, 5 Stück, Limit 50, Gültig bis 05.05.22)

- Orderart: K = Kauf, V=Verkauf
- Börsenplätze Inland / Ausland: EDE = Xetra EDF = Frankfurt EDH = Hamburg
- EDM = München EDD = Düsseldorf EDB = Berlin EDS = Stuttgart EDT = Tradegate Exchange NAS = Nasdaq  $NSE = NYSE$ AMX = NYSE Amex
- Außerbörslicher Limithandel:
	- LUS = Lang & Schwarz CBL = Commerzbank BAL = Baader Bank BVL = Bank Vontobel BNL = BNP DBL = Deutsche Bank DZL = DZ BANK GSL = Goldman Sachs SGL = Société Générale  $UBL = UBS$ HVL = HypoVereinsbank INL = ING Bank
- $\bullet$  ISIN =  $\lt$ ISIN>
- Stückzahl: Ganze Zahl
- Orderzusatz: M = Market ML = Market-to-Limit  $L = Limit$ S = Stop SL = Stop Limit TSL = Trailing Stop OCO = One-Cancels-Other
- Ergänzender Orderzusatz: xx,xxxx bzw. x,xx% (Eingabe der Werte bei TSL und OCO mit "/" getrennt)
- Ordergültigkeit: [keine Angabe] = tagesgültig bzw. TTMMJJ = Datum

#### **Wichtiger Hinweis:**

Im Rahmen der Quick-Order erfolgt eine direkte Weiterleitung an den ausgewählten Handelsplatz, nachdem Sie in der Ordervorschau erneut auf "kostenpflichtig handeln" geklickt haben. Diese Orderform ist speziell für die Kunden gedacht, die die jeweiligen Handelszusätze für die einzelnen Marktplätze genau kennen.

#### <span id="page-18-0"></span>**4.4 Derivate-Order (Eurex-Handel)**

Die Derivate-Order entspricht von der Logik her der Wertpapier-Order, allerdings erfolgt die eindeutige Identifizierung des gewünschten Derivates (Future bzw. Option) anhand des Eurex-Kürzels. Insofern empfehlen wir Ihnen, das Modul "Derivate Suche" neben der Derivate-Ordermaske zu platzieren, um schnell und komfortabel das Eurex-Kürzel zu finden.

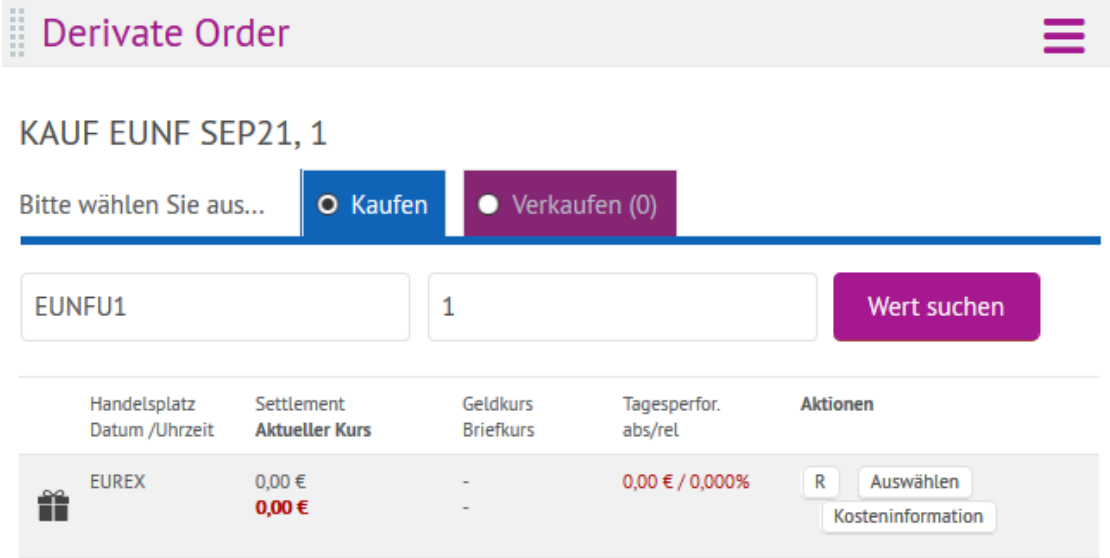

Nachdem Sie das entsprechende Kürzel sowie die Stückzahl eingegeben haben, klicken Sie bitte auf "Wert suchen". Um anschließend die Order zu erteilen, klicken Sie bitte auf "Auswählen".

Handelsplatz Settlement Geldkurs Tagesperfor. **Aktionen** Datum /Uhrzeit **Briefkurs** abs/rel **Aktueller Kurs EUREX**  $0,00 \in$  $0,00 \notin / 0,000%$  $R$ Auswählen Ĥ  $0{,}00 \in$ Kosteninformation  $\Box$  Kombination  $\odot$  Next  $\bigcirc$  oco O Next-OCO  $\pmb{\times}$ Transaktion Auftragsart Order prüfen Bitte auswählen ~ Kauf Kostenpflichtig handeln Ordergültigkeit Kosteninformation **KID** 24.08.2021 ö

Anschließend werden Ihnen die entsprechenden Orderoptionen angezeigt:

Im Rahmen des Future-Handels ist es auch möglich, Kombinationsorders zu erteilen. Diese können Sie aktivieren, in dem Sie die Select-Box "Kombination" aktivieren. Anschließend können Sie die Kombinationen Next, One-Cancels-Other (OCO) oder Next-OCO auswählen.

Im Rahmen der Kombinationsorder sind folgende Optionen möglich:

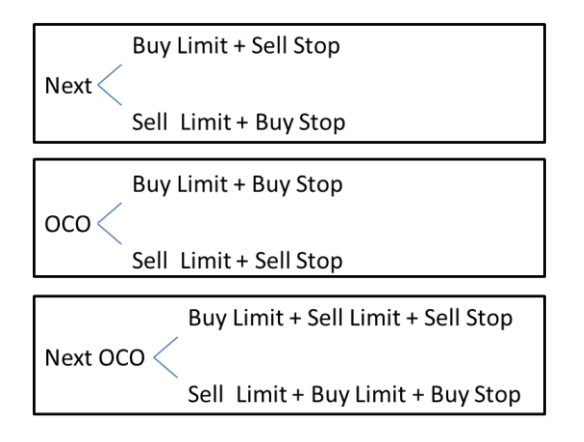

#### <span id="page-19-0"></span>**4.5 Orderbuch Wertpapiere**

Das Orderbuch, ist die zentrale Übersicht über Ihre aktuellen Orders. Dabei haben Sie die Möglichkeit, den Zeitraum zu selektieren, ein einzelnes Wertpapier auszuwählen oder zwischen den Orderstatus mittels Tab-Navigation hin- und her zu schalten. Als Default ist stets der Reiter "Alle" ausgewählt.

Standardmäßig werden Ihnen immer die letzten 10 Tage angezeigt. Sie können manuell den Orderverlauf auf bis zu 90 Tage rückwirkend erweitern, um z. B. alle Offenen Orders zu sehen. Ändern Sie dazu bitte die Einstellung über den Datumsfilter oder die Funktion "Zeitraum" nach Ihren Bedürfnissen. Somit werden Ihnen dann auch die Orders angezeigt, welche älter als 10 Tage sind.

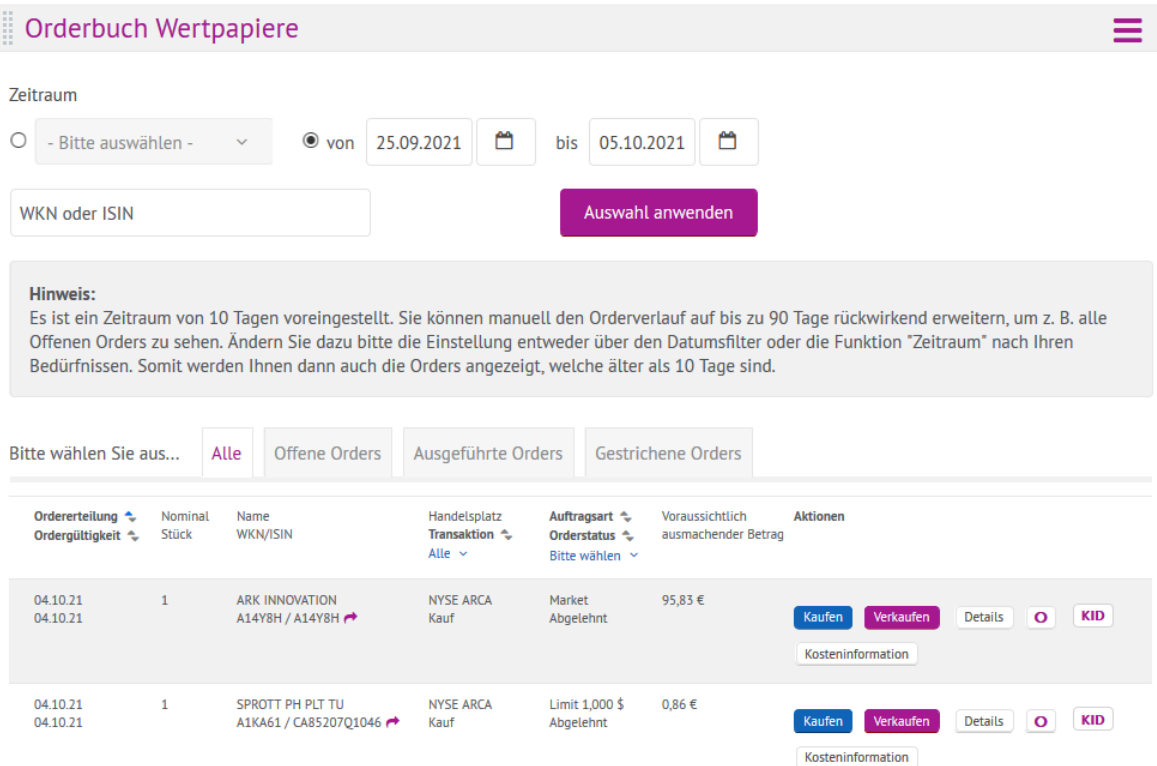

Mittels Klick auf die blau markierten Spalten können Sie die Sortierung entsprechend verändern, über die Auswahlfelder "Transaktion" bzw. "Orderstatus" können Sie weitere Filterungen vornehmen. Sobald mehr als fünf Orders angezeigt werden, wird automatisch die Blätterfunktion unterhalb der Tabelle angezeigt. Über den Button "Alles zeigen" können Sie die gesamte Tabelle

aufklappen. Mit dem Button "Zurück zur Blätterfunktion" können Sie die Tabelle wieder einklappen.

#### **4.5.1 Orderfunktion im Orderbuch**

Sie haben im Orderbuch die Möglichkeit, direkt Käufe oder Verkäufe zu tätigen. Zudem können Sie Orders, die sich im Status "vermittelt" befinden, über den Button "Stornieren" löschen. Sobald Sie auf "Kaufen" oder "Verkaufen" klicken, öffnet sich unterhalb der Position der Orderprozess. Anhand der Farbmarkierung (blau = Kauf, purpur = Verkauf) können Sie erkennen, ob es sich um eine Kauf- oder Verkaufsorder handelt.

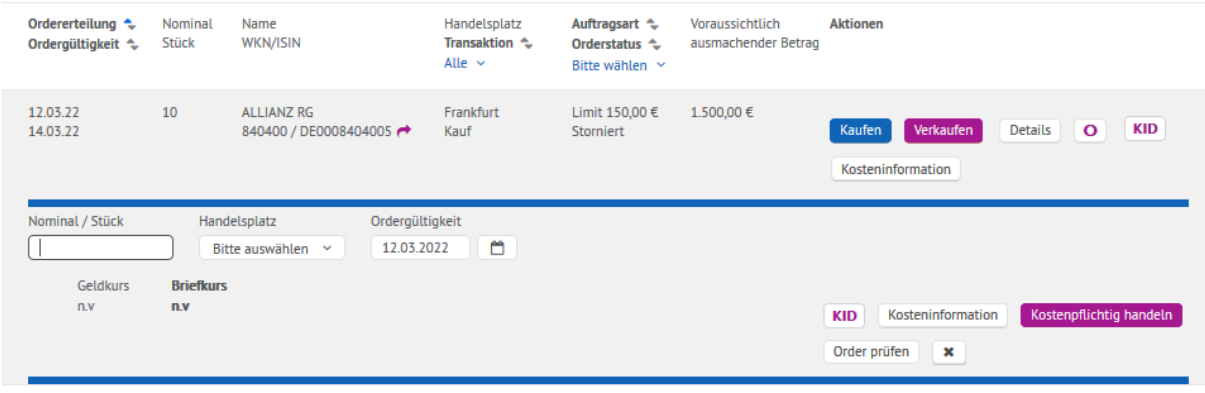

Geben Sie anschließend wie gewohnt die Stückzahl ein und wählen den gewünschten Handelsplatz aus. Im Rahmen des Auswahlfeldes werden Ihnen alle Handelsplätze angeboten, an denen das ausgewählte Wertpapier gehandelt wird. Nachdem Sie den gewünschten Handelsplatz ausgewählt haben, werden Ihnen anschließend die für den Handelsplatz passgenauen Orderoptionen angezeigt.

Sofern Sie den Orderprozess wieder abbrechen möchten, klicken Sie einfach auf das Icon **\*** und die Orderzeilen schließen sich wieder.

#### <span id="page-21-0"></span>**4.6 Orderbuch Derivate (Eurex-Handel)**

Das Orderbuch Derivate ist analog zum Orderbuch Wertpapiere die zentrale Übersicht über Ihre aktuellen Derivate-Orders. Dabei haben Sie ebenfalls die Möglichkeit, den Zeitraum zu selektieren, ein einzelnes Derivat auszuwählen oder zwischen den Orderstatus mittels Tab-Navigation hin- und her zu schalten. Als Default ist stets der Reiter "Alle" ausgewählt.

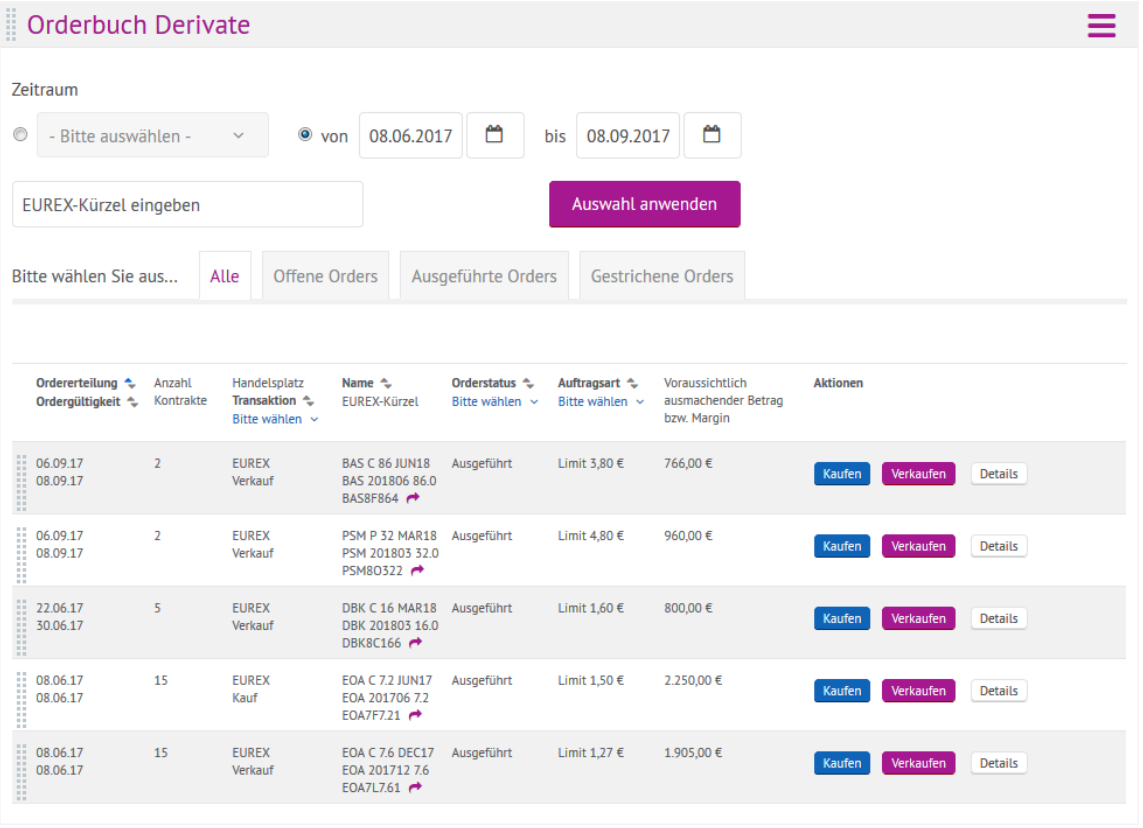

Sie haben ebenfalls die Möglichkeit, direkt Orders aus dem Orderbuch heraus zu erteilen, auch die Stornierung einer Order ist hier möglich. Sofern Sie eine Kombinationsorder erteilt haben, zeigen wir Ihnen dies mit dem Icon  $\sqrt{s}$  unter dem Datum der Ordergültigkeit an. Wenn Sie dieses Icon anklicken, bekommen Sie die Kombinationsdetails in einem Pop-Up angezeigt:

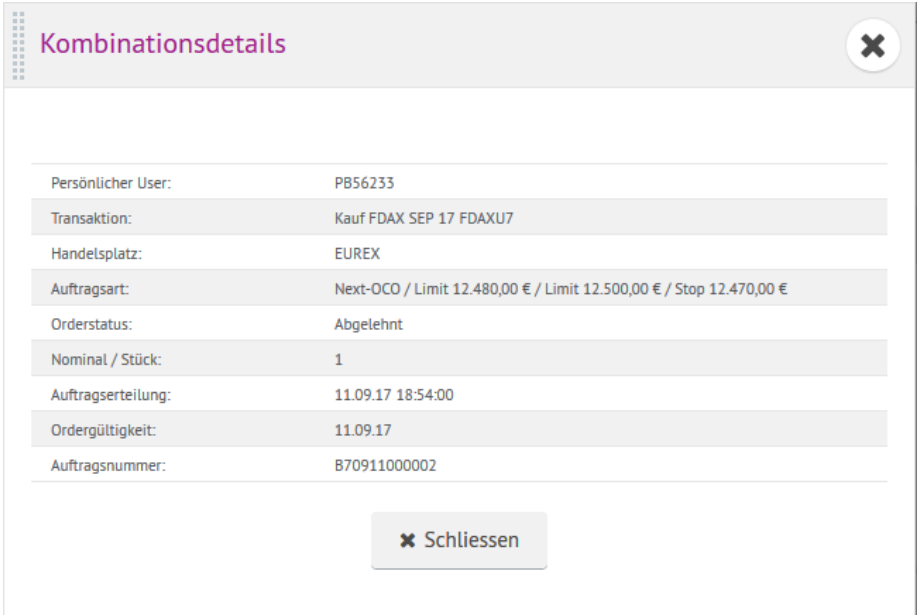

#### <span id="page-22-0"></span>**4.7 CFD-Handel**

Sofern Sie über ein CFD-Konto bei der onvista bank verfügen, können Sie das CFD-Frontend über diesen Menüpunkt direkt aufrufen. Ein vorheriger Kontowechsel ist nicht notwendig, da das Modul direkt erkennt, ob ein aktives CFD-Konto vorliegt.

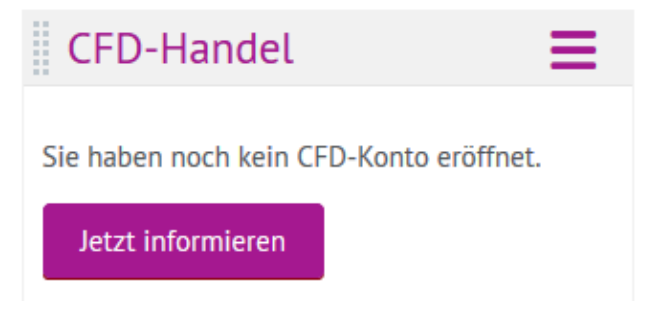

Sofern Sie noch kein CFD-Konto eröffnet haben und dies wünschen, finden Sie in diesem Modul einen Link zum Eröffnungsformular.

#### <span id="page-22-1"></span>**4.8 Chart-Tool**

Das Chart-Tool bietet Ihnen die Möglichkeit, für Wertpapiere mittels Eingabe der WKN oder ISIN einen aktuellen Chart abzurufen. Um den Chart aufzurufen, geben Sie bitte die WKN oder ISIN ein und klicken Sie auf "Chart aufrufen".

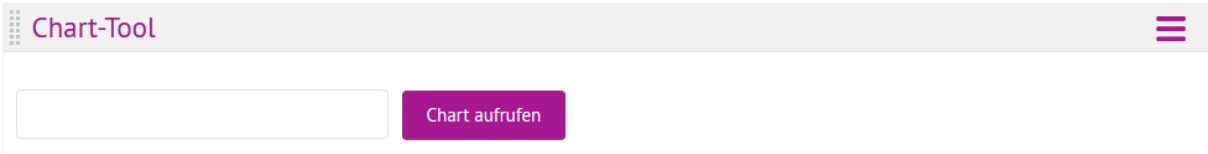

Anschließend wird Ihnen der entsprechende Chart angezeigt. Im oberen Bereich finden Sie die wichtigsten Stammdaten zum gewählten Wertpapier, darunter haben Sie die Möglichkeit, entsprechende Chart-Einstellungen vorzunehmen.

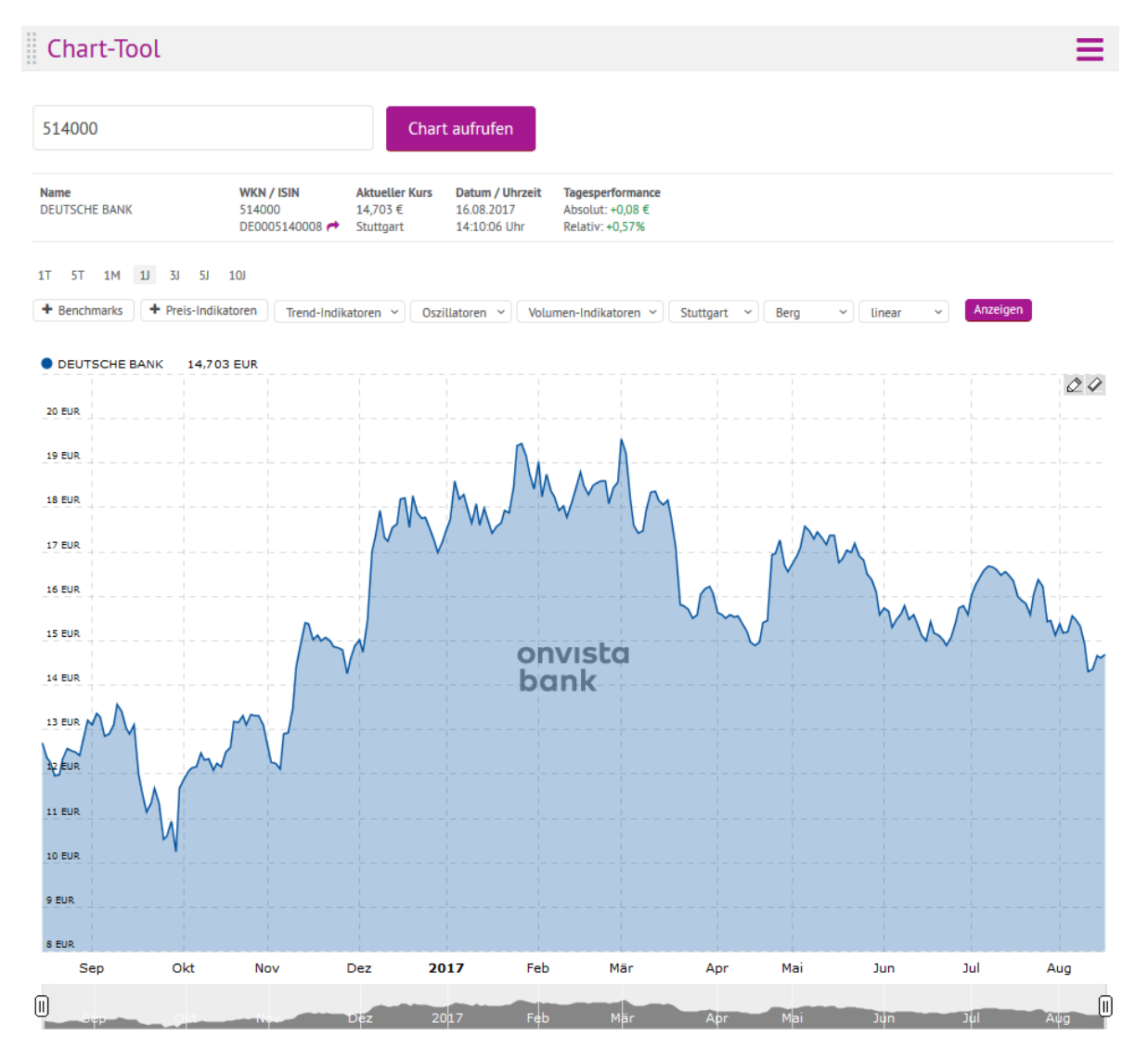

Auswahl des Zeitraums

Über die Auswahl  $17 - 57 - 1M - 11 - 31 - 51 - 101$  können Sie den Zeitraum von einem Tag (1T) bis 10 Jahre (10J) verändern – sofern der entsprechende Zeitraum für das Wertpapier vorliegt. Wählen Sie einfach den gewünschten Zeitraum aus und klicken Sie anschließend auf den **Button Anzeigen** 

Volumen-Indikatoren

Im Menü "Volumen-Indikatoren" können Sie das "Volumen", "On Balance" oder die "Volumen Accumulation" im Chart hinzufügen. Über die Auswahl "Kein Volumen-Indikator" können Sie die Auswahl wieder löschen.

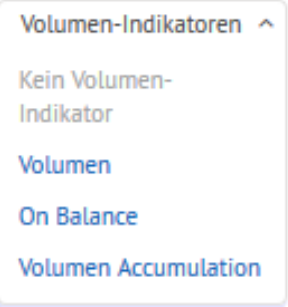

Auswahl des Handelsplatzes

Mit Aufruf des Charts wird automatisch der Handelsplatz gezogen, der im Moment des Aufrufes den aktuellsten Kurs bietet. Über die Handelsplatzauswahl können Sie den Handelsplatz entsprechend ändern.

Auswahl Chart-Typ

Neben dem Berg-Chart, können Sie den Chart als Linie, Bar oder Candle-Stick anzeigen lassen.

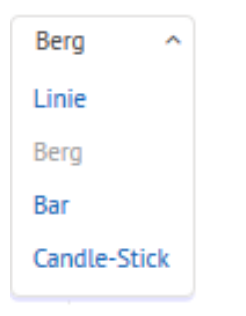

#### Auswahl Chart-Anzeige

Die Chart-Anzeige können Sie zwischen linear, logarithmisch und prozentual wechseln.

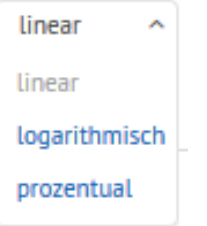

Einzeichnen und Entfernen von eigenen Linien

Rechts im Chart finden Sie die folgenden Icons: 20. Das linke Icon symbolisiert einen Stift, das rechte einen Radiergummi. Um eigenständig Linien in das Chart einzeichnen zu können, klicken Sie bitte einmal auf den Stift. Anschließend färbt sich der Stift rot  $\bullet$  und Sie können mit der Maus Linien in den Chart einzeichnen. Halten Sie zum Zeichnen die linke Maustaste gedrückt und ziehen Sie die Linie so lange, wie Sie wünschen. Wenn Sie die Maus loslassen, wird die Linie eingezeichnet. Mittels Klick auf das Radiergummi-Icon können Sie alle Linien auf einen Klick löschen.

#### <span id="page-24-0"></span>**5. Menü** "Depot & Konto"

#### <span id="page-24-1"></span>**5.1 Finanzübersicht**

Unter der "Finanzübersicht" finden Sie einen Überblick über Ihr Depot inkl. Tages- und Gesamtperformance, Ihr Verrechnungskonto (Kontosaldo und verfügbarer Betrag bzw. vermittelte Käufe), Nettovermögen (aus Summe Depotwert und Geldsaldo). Des Weiteren finden Sie Ihre drei letzten getätigten Transaktionen. Über das Grill Menü  $\equiv$  können Sie die Finanzübersicht "Schließen" und "Aktualisieren".

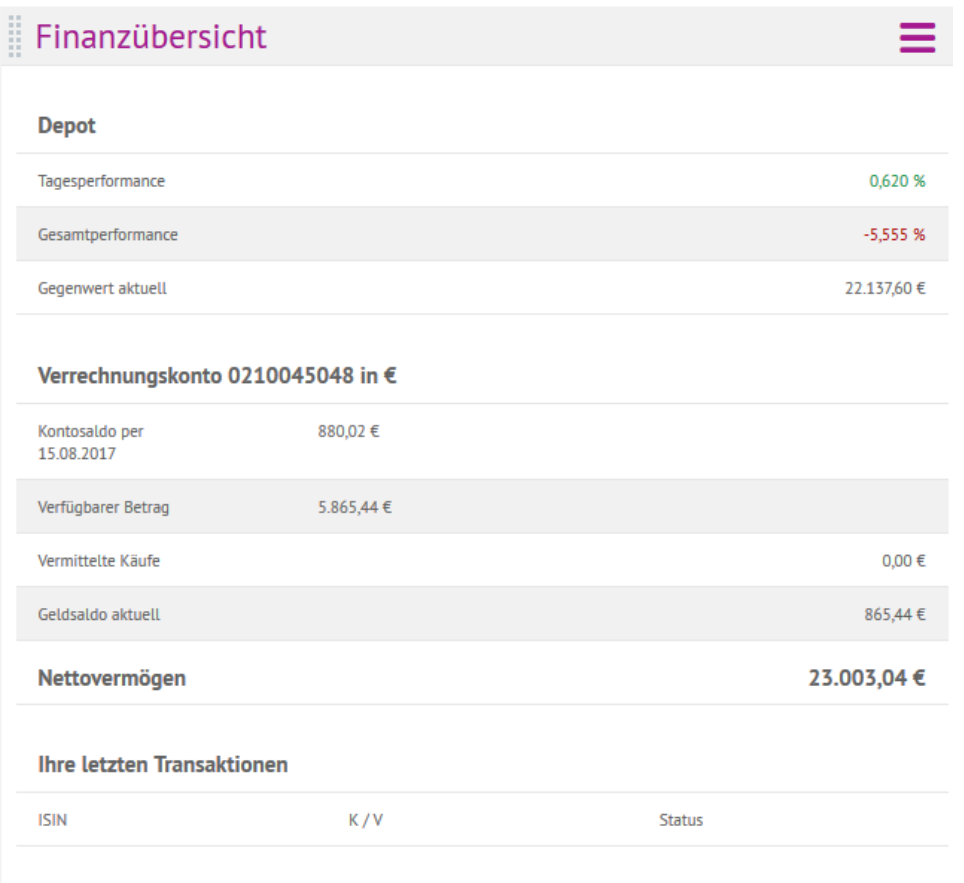

Es liegen derzeit keine aktuellen Transaktionen vor.

#### <span id="page-25-0"></span>**5.2 Depotübersicht Wertpapiere**

Unter dem Menüpunkt "Depotübersicht Wertpapiere" finden Sie die Depotübersicht über alle Ihre Wertpapiere, die Sie zum Zeitpunkt des Aufrufes im Bestand haben.

Jeder Eintrag wird in einer eigenen Zeile angezeigt. Mittels Klick auf den Börsenplatz können Sie diesen entsprechend der verfügbaren Börsenplätze umstellen:

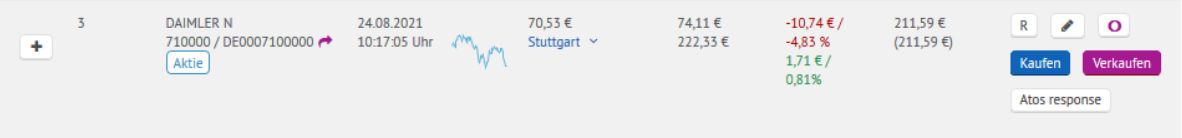

Weitere Funktionen:

• Sortierung

Mittels der Pfeile in der Tabellenüberschrift können Sie Ihre Depotwerte Ihren Wünschen entsprechend anordnen, z.B. nach Stückzahl oder Namen sortieren.

Letzte Transaktionen

Wenn Sie auf das  $\overline{1}$ -Icon klicken, werden Ihnen die letzten verfügbaren Transaktionen in dieser Position innerhalb der letzten 30 Tage angezeigt.

• Realtimekurs abfragen

Das Icon **N** wird immer dann angezeigt, wenn Sie für den ausgewählten Börsenplatz Realtimekurse abfragen können. Sofern Sie den Realtimekurs für den Börsenplatz Frankfurt oder Xetra abfragen, wird Ihnen jeweils ein Pull von Ihrem Realtimekurskontingent

abgezogen. Für den Börsenplatz Xetra stehen Ihnen zudem auch die Level 2-Kurse zur Verfügung, klicken Sie hierfür einfach auf das Icon **FLEVEL2**. Bitte beachten Sie, dass Ihnen für die Abfrage der Orderbuchtiefe (Level 2) zwei Pulls abgezogen werden.

Notiz hinterlegen

Mittels Klick auf das Icon & können Sie bei jedem Wert eine Notiz hinterlegen. Anschließend öffnet sich die Notiz-Eingabe. Mittels Klick auf "Speichern" wird die aktuelle Notiz gespeichert. Via "Abbrechen" können Sie die Notizeingabe wieder abbrechen. Über den Button "Löschen" wird die aktuell hinterlegte Notiz gelöscht:

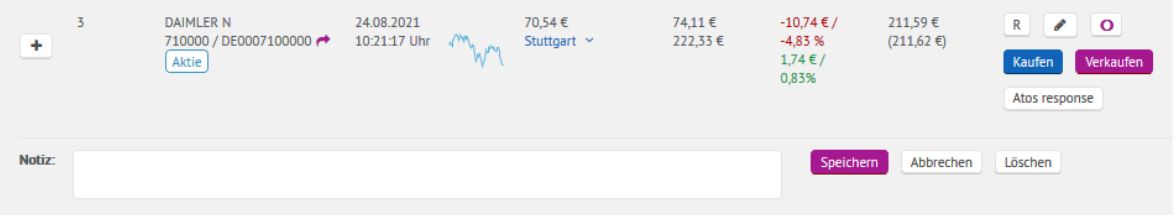

- Verlinkung zum Snapshot von onvista.de Über das Icon <sup>o</sup> können Sie direkt den entsprechenden Snapshot des Wertpapiers auf onvista.de aufrufen. Die gewünschten Informationen öffnen sich in einem neuen Browser-Fenster.
- Kaufen / Verkaufen / Telefonsymbol

Über die beiden Buttons "Kaufen" und "Verkaufen" können Sie direkt und komfortabel aus der Depotübersicht heraus eine Order platzieren. Wenn Sie bspw. auf "Kaufen" klicken wird Ihnen folgende Ansicht angezeigt:

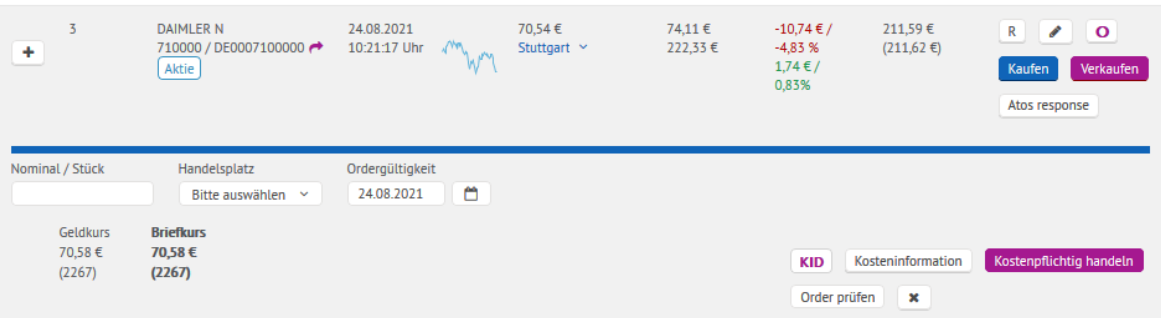

Geben Sie anschließend die Stückzahl ein und wählen Sie den gewünschten Handelsplatz aus. Dabei stehen Ihnen alle Handelsplätze zur Verfügung, die für das entsprechende Wertpapier ausgewählt werden können. In Abhängigkeit vom Handelsplatz werden weitere Funktionen, wie z.B. Orderzusätze, Betragsorder im Fondshandel, etc. eingeblendet. Über das Eingabefeld "Ordergültigkeit" können Sie in Abhängigkeit vom Handelsplatz die gewünschte Ordergültigkeit justieren. Als Default-Wert ist "tagesgültig" vorbelegt.

Sofern Sie den Orderprozess abbrechen möchten, klicken Sie einfach auf das Icon  $\mathbb{R}$ . Anschließend klappen die Orderfunktionalitäten wieder ein.

Sofern Ihnen anstelle des Kaufen- und Verkaufen-Buttons das Telefonsymbol <sup>a</sup> angezeigt wird, so kann das gewünschte Wertpapier – ggf. am aktuell ausgewählten Börsenplatz - nur telefonisch gehandelt werden. Wenden Sie sich in diesem Fall direkt an unseren Kommissionshandel unter der Rufnummer 069-7107-555.

Blätterfunktion

Aus Gründen der Übersichtlichkeit zeigen wir nach zehn Einträgen eine Blätterfunktion an. Mittels Klick auf die Pfeile "links" und "rechts" können Sie innerhalb des Moduls blättern. Mittels Klick auf "Alles zeigen" wird Ihnen die komplette Depotübersicht angezeigt.

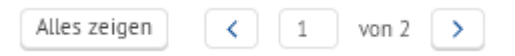

#### <span id="page-27-0"></span>**5.3 Offene Positionen Derivate (Eurex-Handel)**

Das Pendant für die Derivate zur "Depotübersicht Wertpapiere" ist das Modul "Offene Positionen Derivate". Jeder Eintrag wird in einer eigenen Zeile angezeigt.

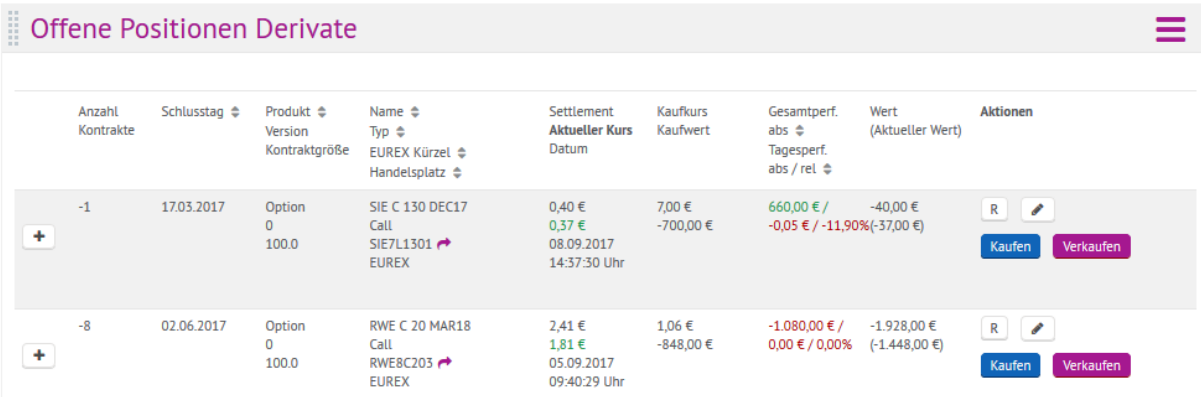

• Spaltensortierung

Mittels der Pfeile in der Tabellenüberschrift können Sie Ihre Positionen Ihren Wünschen entsprechend anordnen, z.B. nach Stückzahl oder Namen sortieren.

Letzte Transaktionen

Wenn Sie auf das  $\pm$ -Icon klicken, werden Ihnen die letzten verfügbaren Transaktionen in dieser Position innerhalb der letzten 30 Tage angezeigt.

Realtimekurs abfragen

Das Icon **R** wird immer dann angezeigt, wenn Sie für den ausgewählten Börsenplatz Realtimekurse abfragen können. Sofern Sie den Realtimekurs abfragen, wird Ihnen jeweils ein Pull von Ihrem Realtimekurskontingent abgezogen.

Notiz hinterlegen

Mittels Klick auf das Icon **können Sie bei jedem Wert eine Notiz hinterlegen**. Anschließend öffnet sich die Notiz-Eingabe. Mittels Klick auf "Speichern" wird die aktuelle Notiz gespeichert. Via "Abbrechen" können Sie die Notizeingabe wieder abbrechen, über den Button "Löschen" wird die aktuell hinterlegte Notiz gelöscht.

Kaufen / Verkaufen

Über die beiden Buttons "Kaufen" und "Verkaufen" können Sie direkt und komfortabel aus

der Watchlist heraus eine Order platzieren. Wenn Sie bspw. auf "Kaufen" klicken wird Ihnen folgende Ansicht angezeigt:

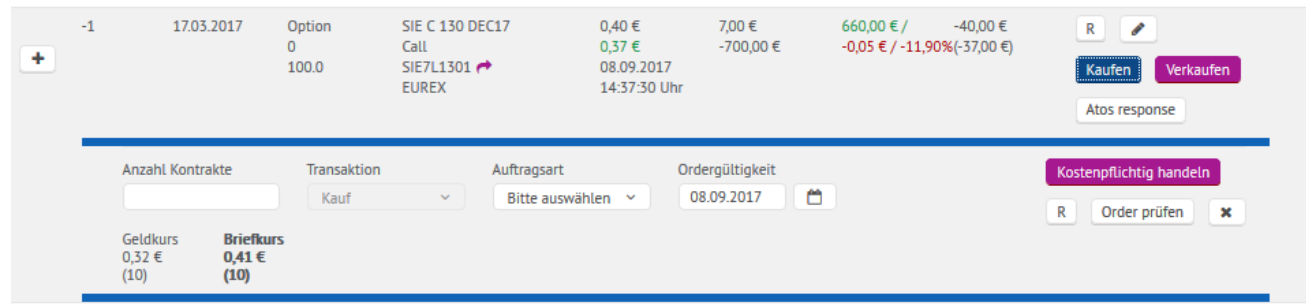

Geben Sie anschließend die Stückzahl und die gewünschten Orderzusätze ein. Auch hier können Sie im Future-Handel eine Kombinationsorder erteilen. Über das Eingabefeld "Ordergültigkeit" können Sie in Abhängigkeit vom Handelsplatz die gewünschte Ordergültigkeit justieren. Als Default-Wert ist "tagesgültig" vorbelegt.

Sofern Sie den Orderprozess abbrechen möchten, klicken Sie einfach auf das Icon ... Anschließend klappen die Orderfunktionalitäten wieder ein.

#### <span id="page-28-0"></span>**5.4 Kontoübersicht**

Die Kontoübersicht gibt Ihnen einen Überblick über Ihre aktuellen Kontobuchungen. Im oberen Bereich sehen Sie jeweils den Kontosaldo vom Vortag, den verfügbaren Betrag, den aktuellen Geldsaldo sowie eventuell vermittelte Käufe, die noch nicht ausgeführt sind.

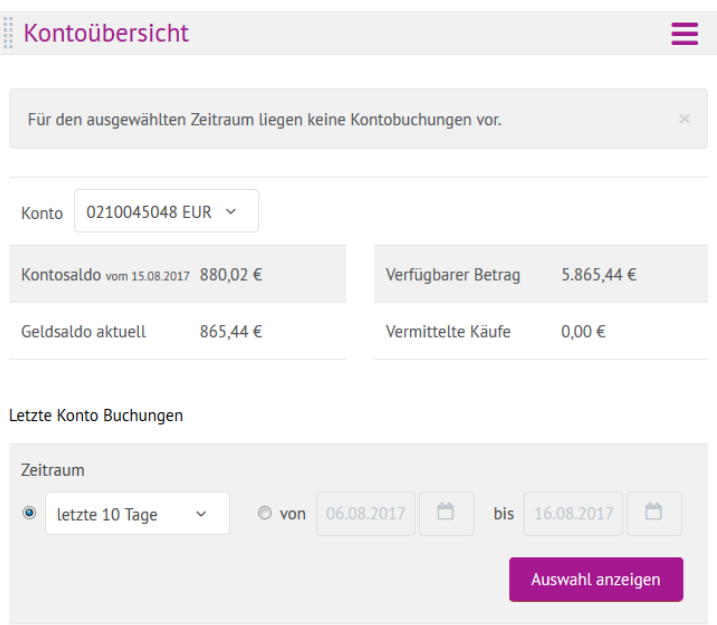

Kontosaldo

Der Kontosaldo berücksichtigt in der Regel alle Wertpapiergeschäfte des vorletzten Handelstages die zur Ausführung kamen und vom jeweiligen Kontrahenten (Börsen, Emittenten etc.) bestätigt wurden sowie alle Eurexgeschäfte des letzten Handelstages.

Verfügbarer Betrag

Dieser Betrag stellt den **untertägig** verfügbaren Kontostand inklusive eingeräumter Kredite

dar. Bei Kauforders wird der Ordergegenwert direkt bei Ordererteilung vom verfügbaren Betrag abgezogen. Bei Verkaufsorders wird der Gegenwert erst bei Orderausführung dem verfügbaren Betrag gutgeschrieben. Steuern und Handelsgebühren für innertägig ausgeführte Transaktionen sind im verfügbaren Betrag nicht berücksichtigt. Die Belastung der Ordergebühren sowie die Verbuchung von Steuern (Gutschriften und Belastungen) erfolgen i.d.R. erst über Nacht.

Bitte beachten Sie, dass Wertpapiere in Deutschland erst mit einer zweitägigen Valuta (im Auslandshandel ggf. abweichende Regelung) verbucht werden, um Sollzinsen bei Überweisungen auf das Referenzkonto vor einer valutarischen Verbuchung zu vermeiden.

Geldsaldo aktuell

Der "Geldsaldo aktuell" ist mit dem "verfügbaren Betrag" identisch, sofern keine Kredite eingeräumt wurden. Somit zeigt er den erwarteten Kontostand unter Berücksichtigung aller untertägig durchgeführten Transaktionen an - ohne Berücksichtigung der Wertstellung/ Valuta sowie Ordergebühren und Steuern.

• Im Bereich "letzte Konto Buchungen" können Sie sich ihre Kontobuchungen bis 90 Tage rückwirkend abrufen.

#### <span id="page-29-0"></span>**5.5 Margindetails**

Sofern Sie über Nacht offene Derivate-Positionen gehalten haben, zeigt Ihnen die Übersicht "Margindetails" analog zur GTS Handelssoftware die entsprechenden Kennzahlen je Position an.

<span id="page-29-1"></span>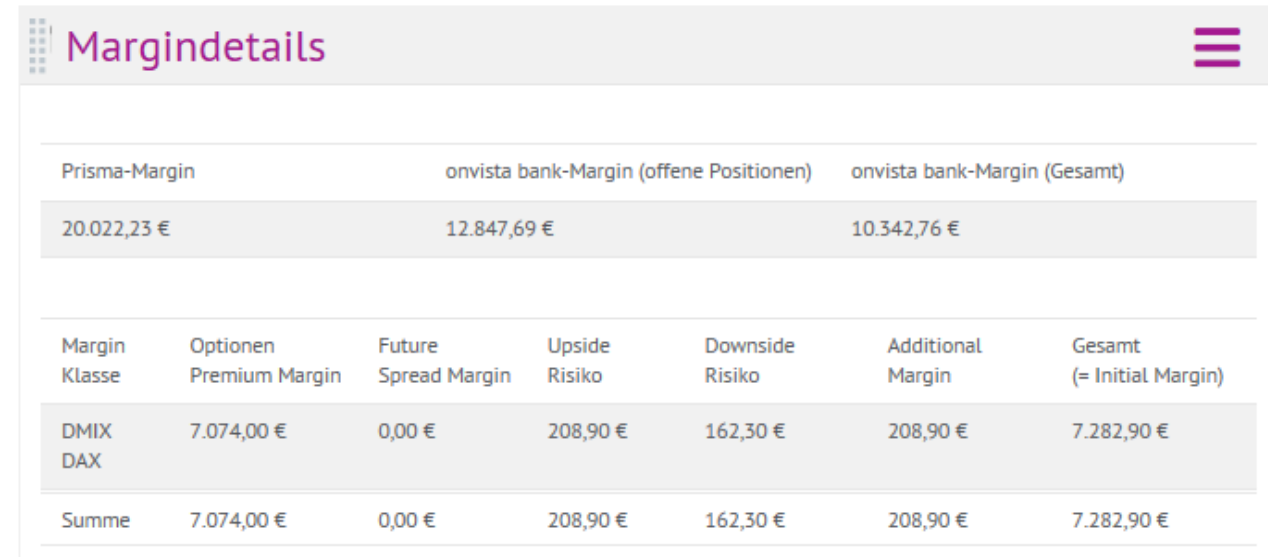

#### <span id="page-29-2"></span>**5.6 Überweisung**

Über den Menüpunkt "Depot & Konto - Überweisung" können Sie Gelder von Ihrem onvista bank Verrechnungskonto auf Ihr bei uns hinterlegtes Referenzkonto überweisen. Beim Öffnen des Moduls werden Ihnen Ihre letzten Transaktionen angezeigt:

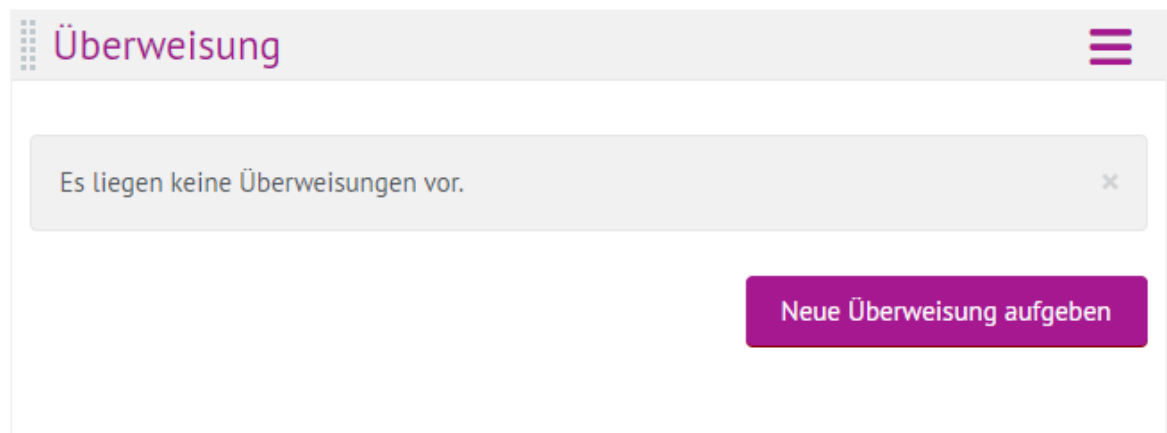

Sofern Sie bereits einen Überweisungsauftrag eingegeben hatten, können Sie diese Überweisung noch stornieren, solange der Status "neu" ist. Klicken Sie für die Stornierung einfach auf den Button "Stornieren" rechts in der Spalte "Aktion". Ab 11 Uhr wechselt dann der Status auf "vermittelt", ab diesem Zeitpunkt ist eine Löschung nicht mehr möglich.

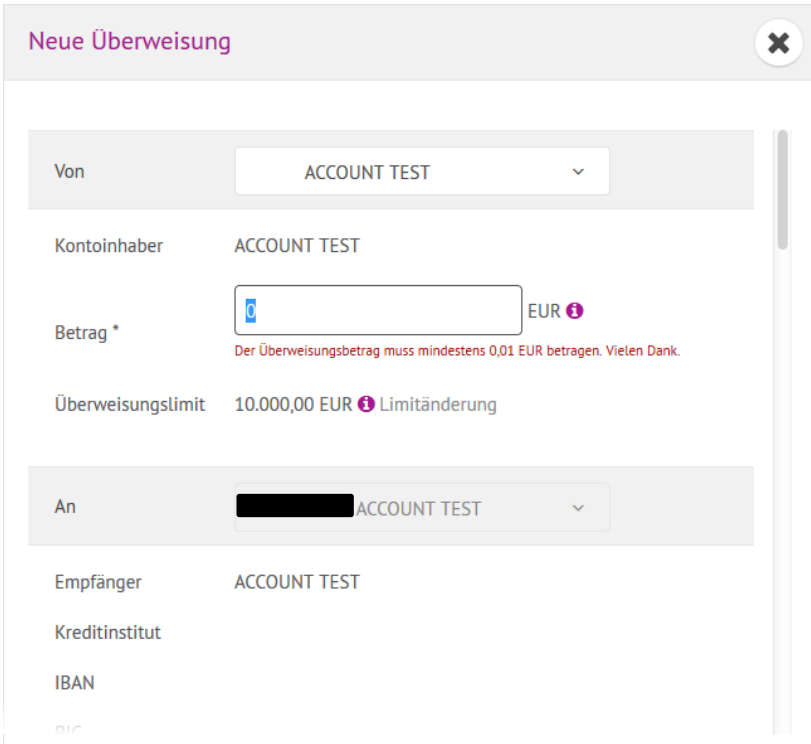

Wenn Sie auf den Button "Neue Überweisung aufgeben" klicken, öffnet sich die Eingabemaske:

Füllen Sie hier die Felder "Betrag" und "Verwendungszweck" aus und klicken Sie anschließend auf "Überweisung erteilen".

**Hinweis:** Es kann systemtechnisch täglich nur eine Überweisung erteilt werden, d.h. sofern Sie noch eine Überweisung erteilen möchten oder das Modul neu aufrufen, wird Ihnen folgender Hinweis angezeigt:

Es liegt bereits ein Überweisungsauftrag für das gewählte Konto vor.

#### **5.7 Transaktionsliste Wertpapiere**

Das Modul "Transaktionsliste Wertpapiere" zeigt Ihnen in einer Übersicht alle Ihre abgerechneten Transaktionen an, inkl. möglicher Sparplanausführungen.

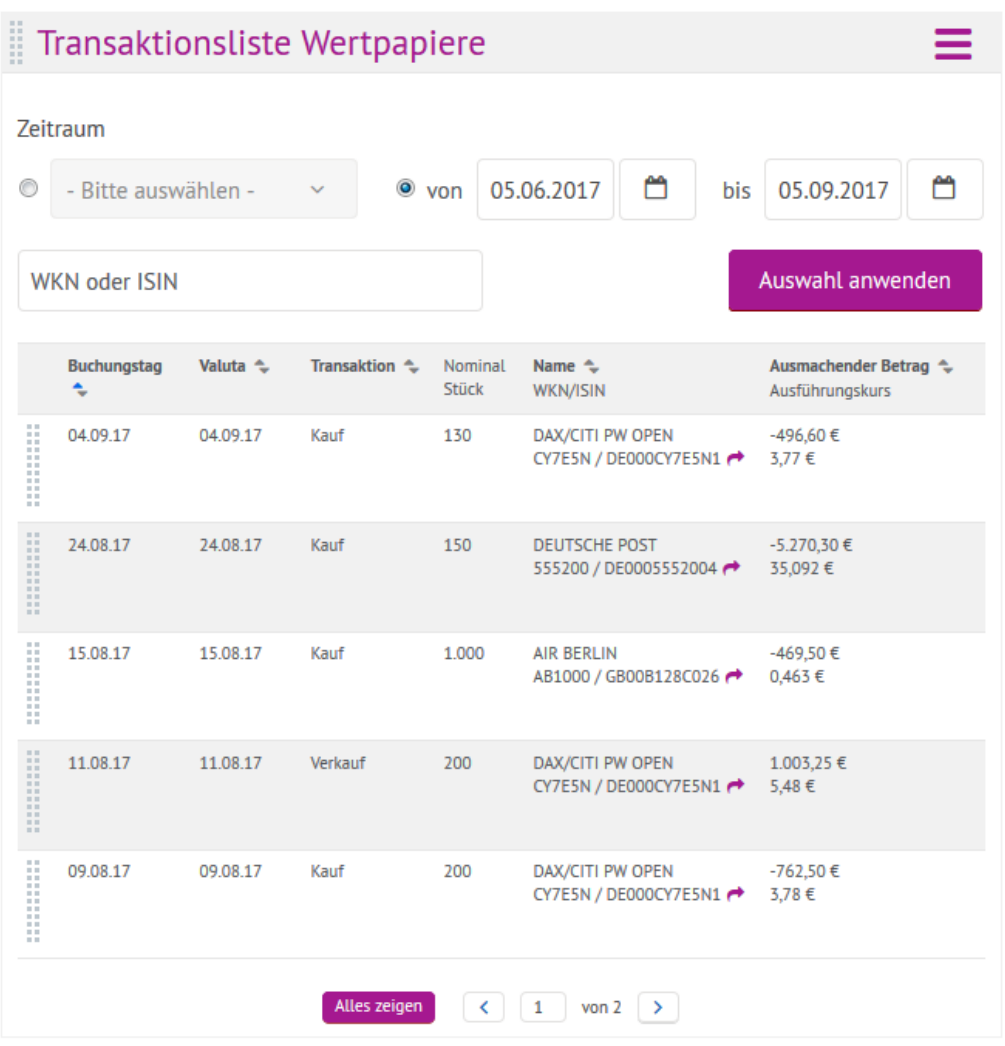

Analog zu den übrigen Modulen können Sie auch hier den gewünschten Zeitraum der Ansicht entweder über das Auswahlfeld oder direkt über die Datumseingabe eingrenzen. Auch die Filterung nach einer WKN bzw. ISIN ist möglich. In dieser Liste können Sie die Transaktionen der letzten 90 Tage rückwirkend einsehen.

#### <span id="page-31-0"></span>**5.8 Transaktionsliste Derivate**

Im Modul "Transaktionsliste Derivate" werden Ihnen nur die abgerechneten Derivate-Transaktionen des Vortages angezeigt. Weitere Details können Sie im Orderbuch einsehen oder der jeweiligen Abrechnung entnehmen.

#### **6 Menü "Sparen"**

<span id="page-31-1"></span>Im Modul "Sparplan Übersicht" finden Sie Zugang zum gesamten Sparplanangebot der onvista bank. Mit dem Öffnen des Moduls werden Ihnen alle Sparpläne angezeigt, die Sie bei der onvista bank angelegt haben bzw. hatten:

### Sparplan Übersicht

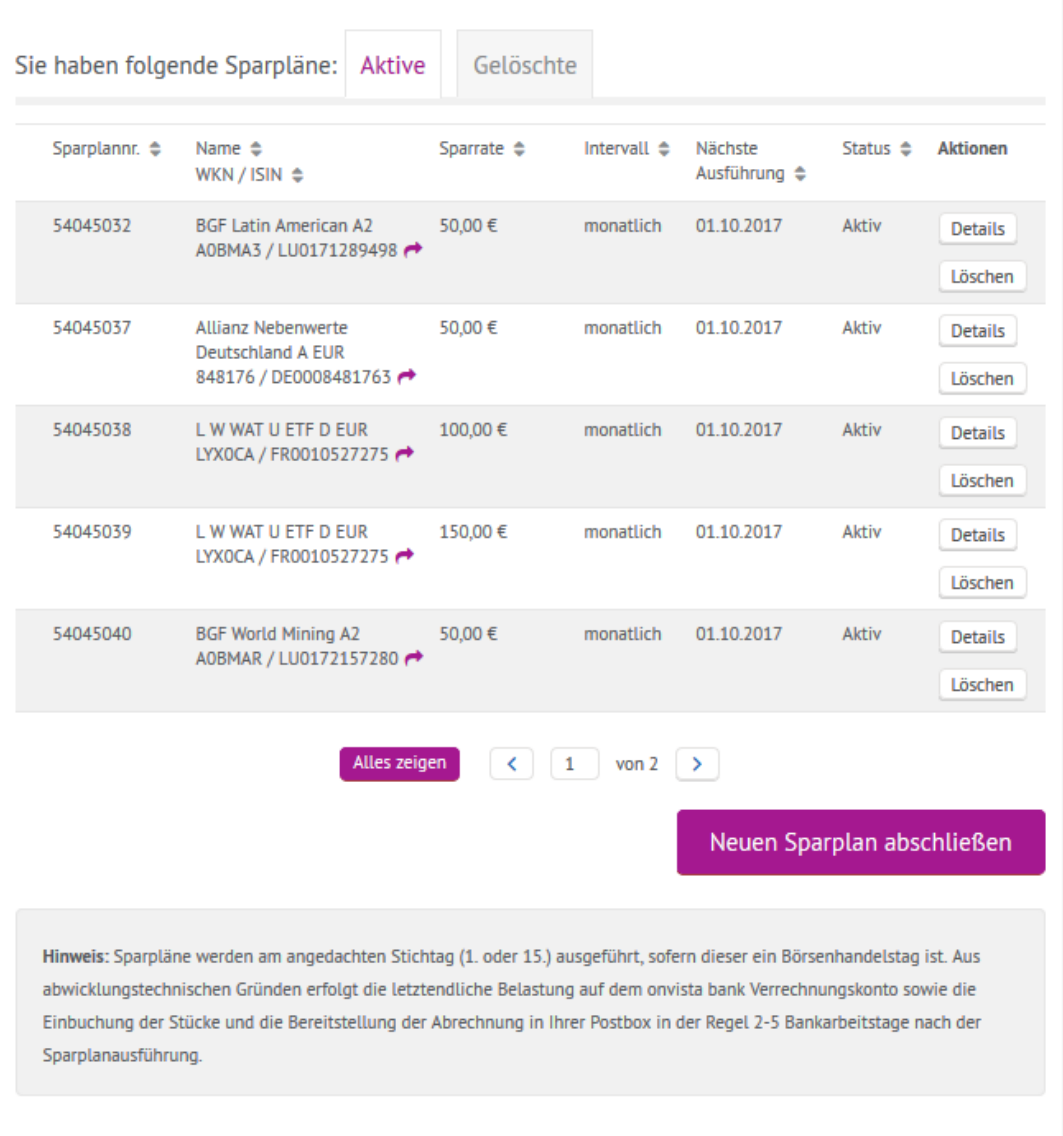

Über den Button <sup>Details</sup> können Sie die Sparplan-Details abfragen, über den Button Löschen können Sie den Sparplan löschen.

Sofern Sie einen neuen Sparplan anlegen möchten, klicken Sie bitte auf den Button "Neuen Sparplan abschließen". Anschließend zeigen wir Ihnen alle bei der onvista bank sparplanfähigen Produkte an. Über das Auswahlfeld "Sparplan-Kategorie" können Sie zwischen "Investmentfonds", "ETFs", "Zertifikate" und "ETCs" wechseln. Wenn Sie z.B. in der Kategorie "Investmentfonds" auf "Alles zeigen" klicken, werden Ihnen alle verfügbaren angezeigt.

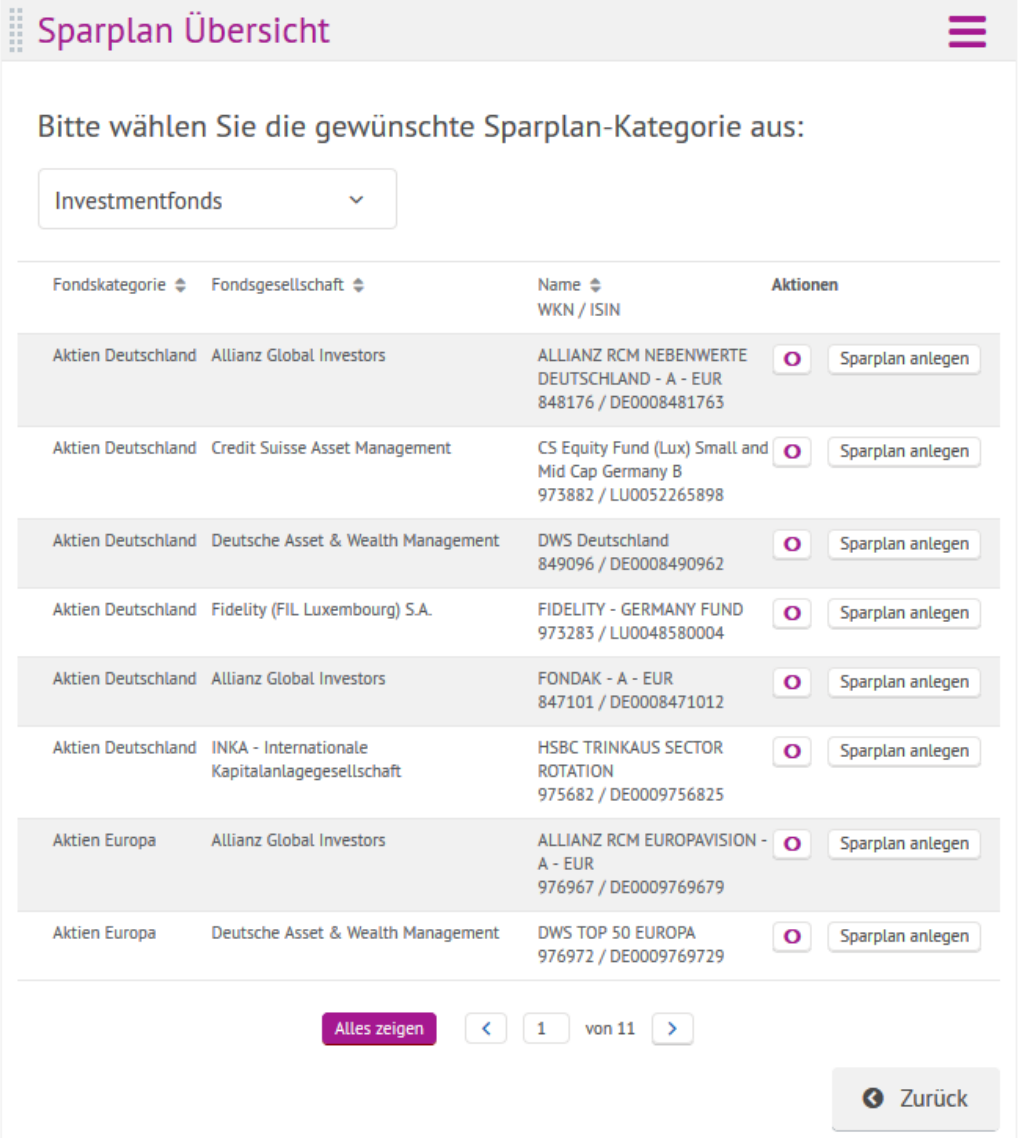

Über das Icon <sup>o</sup> können Sie den dazugehörigen onvista Snapshot in einem neuen Browser-Fenster aufrufen. Klicken Sie für die Sparplan-Neuanlage auf den Button Sparplan anlegen]. Anschließend öffnet sich ein Pop-Up, in dem Sie die gewünschten Angaben eingeben können. Auch hier können Sie über das Icon <sup>o</sup> den dazugehörigen onvista Snapshot in einem neuen Browser-Fenster aufrufen.

Der Sparbetrag muss mindestens 50 EUR (oder ein Vielfaches von 50 EUR) betragen und darf maximal 500 EUR pro Sparplanrate nicht übersteigen. Wählen Sie anschließend das gewünschte Ausführungsdatum (1. eines Monats oder 15. eines Monats) sowie das Intervall (monatlich bzw. vierteljährlich). In Abhängigkeit des Ausführungsdatums wird Ihnen der nächstmögliche erste Ausführungstermin im Auswahlfeld angezeigt. Über das Eingabefeld "Gültig bis" könnten Sie die Ausführung des Sparplans befristen. Berücksichtigen Sie abschließend noch die Sparplan-Sonderbedingungen und Vertragsunterlagen und klicken Sie auf "Zahlungspflichtig anlegen"

Die Funktionen "Aussetzen" bzw. "Ändern" stehen nicht zur Verfügung. In diesem Fall müssten Sie den Sparplan zunächst löschen und anschließend ggf. wieder neu anlegen. Wenn Sie Ihren Sparplan löschen, bleibt der Wertpapierbestand hiervon unberührt. Die einzelnen Anteile bleiben Ihnen erhalten. Die Abbuchung des Sparplans erfolgt stets von Ihrem onvista bank Verrechnungskonto, die Möglichkeit des Lastschrifteneinzuges z.B. vom Ihrem Referenzkonto ist nicht möglich.

**Wichtiger Hinweis:** Damit eine Ausführung des Sparplans vorgenommen werden kann, sollten Sie mindestens zwei bis drei Bankarbeitstage vor der nächsten Ausführung für die notwendige Deckung auf Ihrem Verrechnungskonto sorgen. Die Sparplan-Ausführung erfolgt in der Regel am 01. und 15. eines Monats, sofern dieser ein Börsenhandelstag ist. Aus abwicklungstechnischen Gründen erfolgt die letztendliche Belastung auf dem onvista bank Verrechnungskonto sowie die Einbuchung der Stücke und die Bereitstellung der Abrechnung in Ihrer Postbox in der Regel 2 – 5 Bankarbeitstage nach der Sparplanausführung.

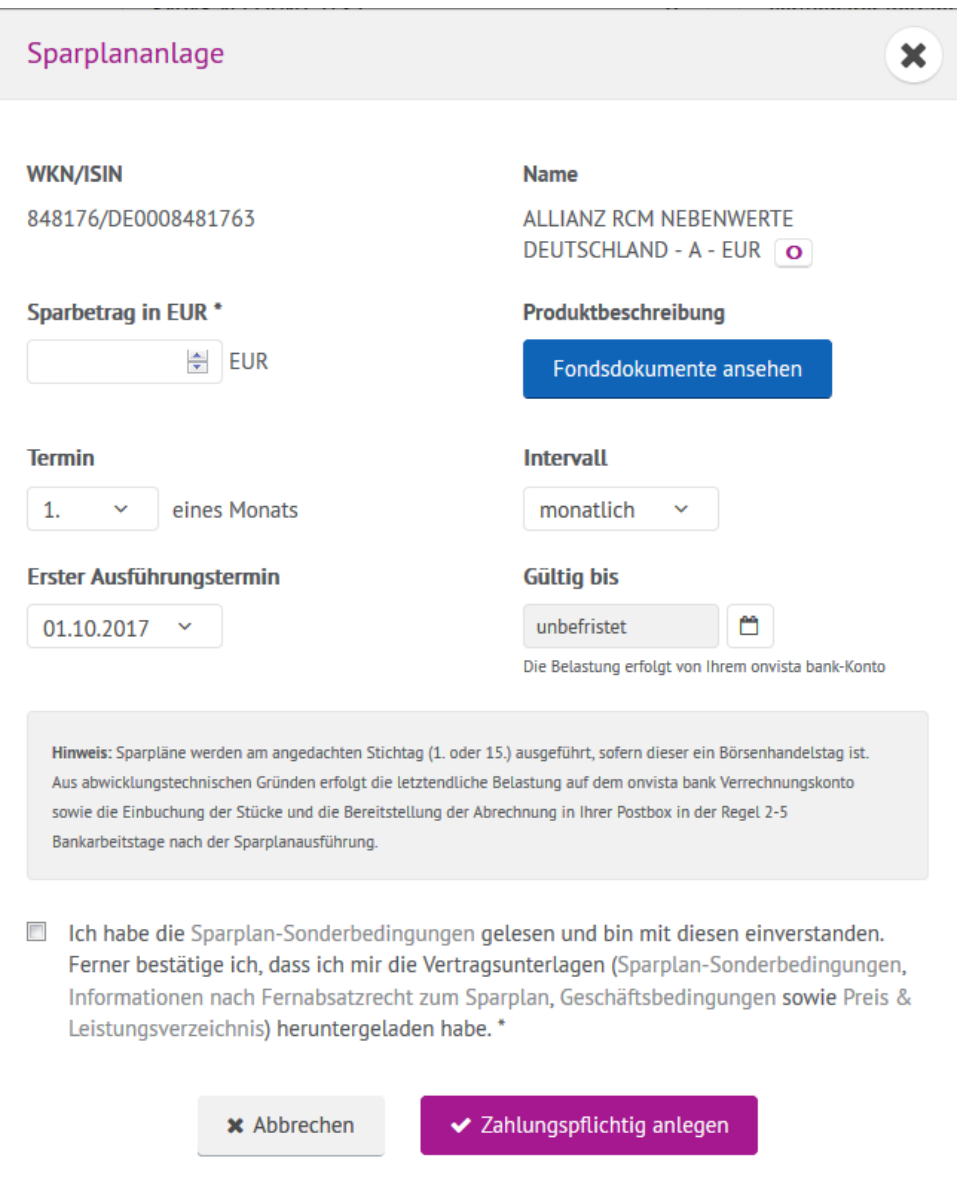

#### <span id="page-34-0"></span>**7 Menü "Verwaltung"**

#### <span id="page-34-1"></span>**7.1 Login/Kontoinformationen**

Im Modul "Login Informationen" finden Sie Informationen zu Ihrem letzten Login sowie das aktuell bei uns hinterlegte Preismodell. Hier wird Ihnen auch die IBAN und BIC Ihres onvista bank-Kontos angezeigt, das Sie benötigen, um Geld auf Ihr onvista bank-Konto zu überweisen.

Sofern Sie über mehrere Depots bei der onvista bank verfügen, können Sie im Bereich "Depoteinstellungen" das Depot aktivieren, das standardmäßig beim Aufruf des Webtradings vorausgewählt sein soll.

#### <span id="page-35-0"></span>**7.2 Persönliche Daten ändern**

Im Modul "Persönliche Daten ändern" haben Sie die Möglichkeit, die bei uns im System hinterlegten Stammdaten (Amtliche Meldeadresse, ggf. abweichende Postadresse, etc.) zu ändern.

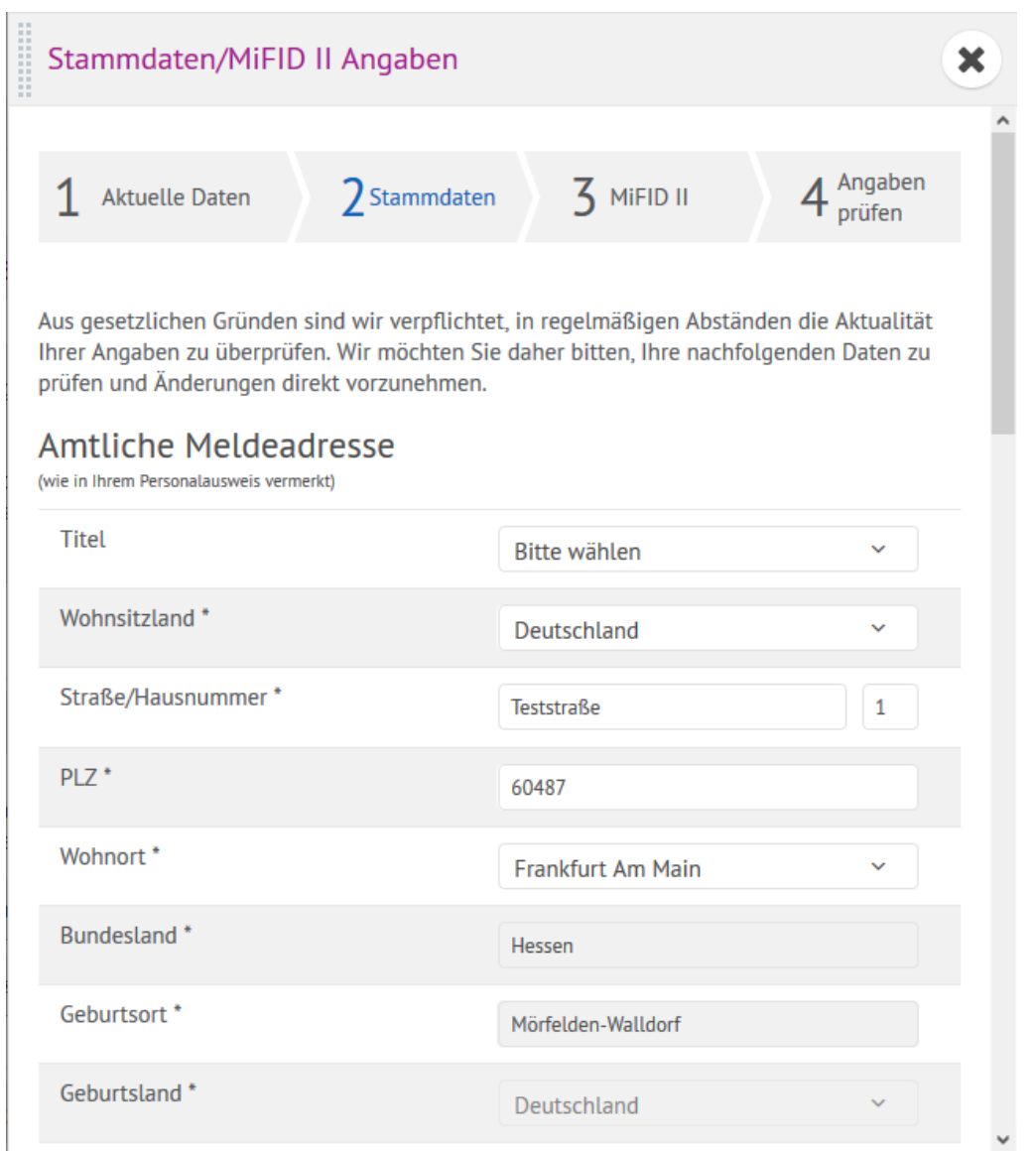

Sofern sich bei Ihnen persönliche Daten geändert haben, bitten wir Sie um entsprechende Aktualisierung. Über das Icon \* können Sie die Aktualisierung jederzeit wieder abbrechen.

**Wichtiger Hinweis:** Die Änderung Ihrer Telefonnummer ist aus Sicherheitsgründen per Telefon oder auf schriftlichem Wege im Original per Post mit Ihrer Unterschrift möglich. Sie finden das erforderliche Formular im Modul "Service & Hilfe" – "Formulare" oder unter [www.onvista-bank.de](http://www.onvista-bank.de/) im Bereich "Service – Formulare – Formularcenter - Auftragsformulare". Hier finden Sie auch das Formular zur Änderung Ihrer Referenzbankverbindung.

Aus gesetzlichen Gründen sind wir verpflichtet, Ihre Daten in regelmäßigen Abständen zu überprüfen. Wir werden Ihnen deshalb zu gegebener Zeit die Stammdatenaktualisierung direkt nach dem Login anzeigen.

#### <span id="page-36-0"></span>**7.3 Loginpasswort ändern**

Im Modul "Login-Passwort ändern" können Sie Ihr aktuelles Login-Passwort ändern. Dafür muss das SMS-Sicherheitsverfahren aktiviert sein. Um Ihr Passwort zu ändern, geben Sie bitte Ihr aktuelles Passwort über die Tastatur Ihres Computers ein und anschließend das neue Passwort aus Sicherheitsgründen zweimal über die virtuelle Tastatur per Mausklick. Bestätigen Sie Ihre Angaben dann mit Klick auf **WENNERG Auf Aufgelten**. Über das Icon **Kunnen Sie die Änderung abbrechen.** 

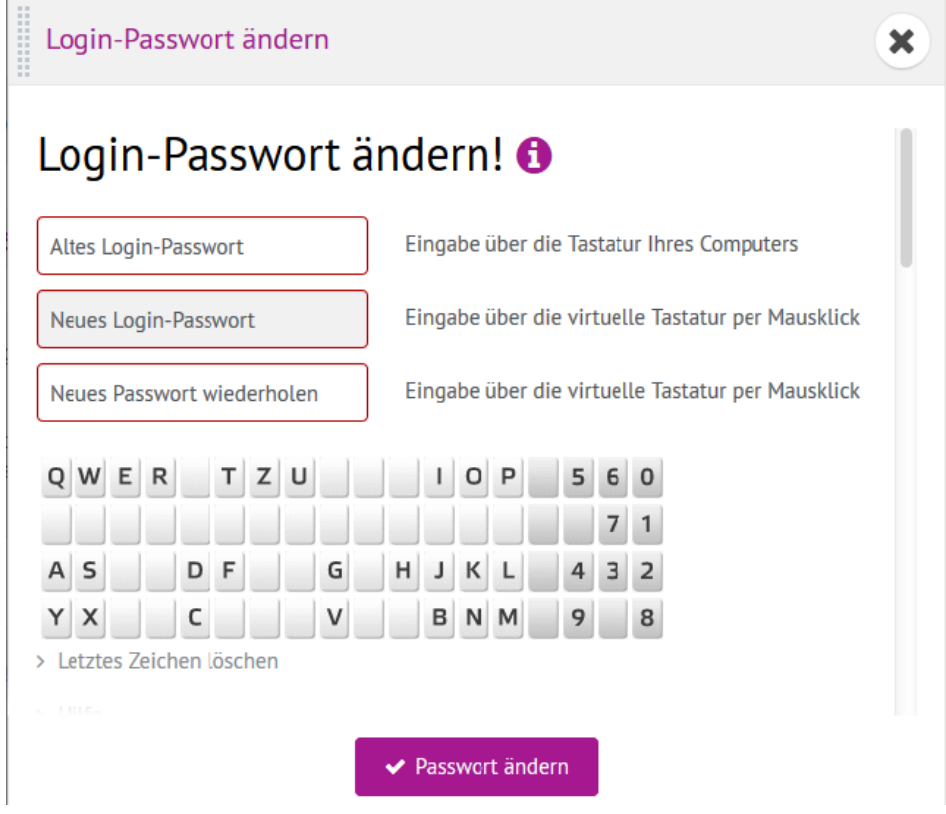

#### <span id="page-36-1"></span>**7.4 Telefonkennwort ändern**

Damit wir Sie bei telefonischen Anfragen oder Aufträgen legitimieren können, benötigen wir von Ihnen ein Telefonkennwort. Dieses Kennwort können Sie hier entsprechend ändern. Nach Klick auf **Exsecon ist dieses sofort gültig. Über das Icon \* können Sie die Änderung abbrechen.** 

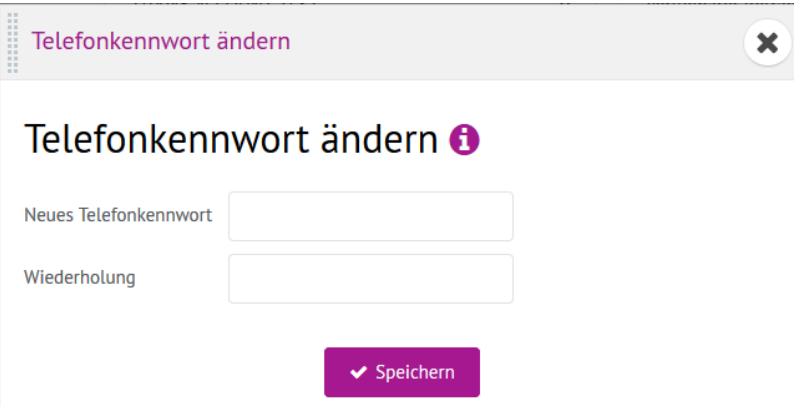

#### <span id="page-36-2"></span>**7.5 Dokumentenversand für die Postbox**

Über das Modul "Dokumentenversand Postbox" haben Sie die Möglichkeit, Ihre in die Postbox eingestellten Belege auch per Post versenden zu lassen. Bitte beachten Sie, dass anfallende Portokosten Ihrem Konto bei uns belastet werden.

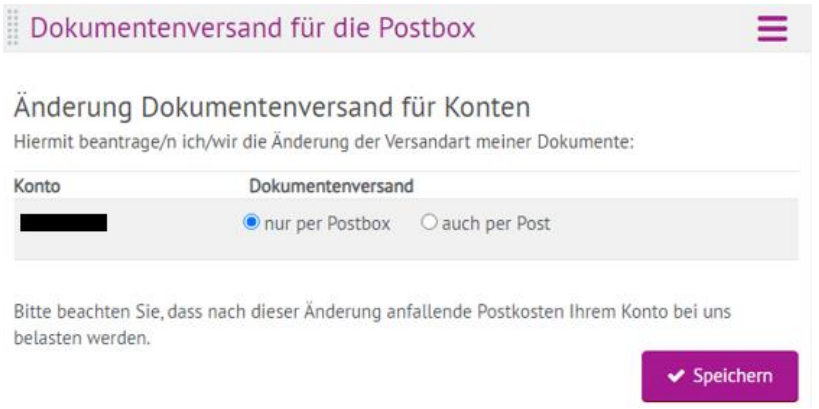

#### <span id="page-37-0"></span>**7.6 Steuerdaten**

Im Modul "Ihre Steuerdaten" weisen wir Ihnen alle relevanten steuerlichen Daten aus:

- Freistellungsauftrag
- Aktien- und sonstiger Verlusttopf
- Stückzins- und Quellensteuertopf
- Abgeführte KeSt, SoliZ und KiSt

Diese Daten werden einmal täglich aktualisiert und Ihnen angezeigt.

Bei der onvista bank ist es möglich, Ihren persönlichen Freistellungsauftrag direkt online zu erteilen, zu ändern oder zu löschen.

Diese Möglichkeit steht Ihnen für Einzel-Freistellungsaufträge unter "Neu anlegen" zur Verfügung. Den Freistellungsauftrag können Sie nur dann online erteilen, wenn Sie für das SMS-Sicherheitscodeverfahren freigeschaltet wurden. Sollten Sie nicht freigeschaltet sein, wenden Sie sich bitte an unseren Kundenservice.

Für eine Erteilung, Änderung, Löschung eines gemeinschaftlichen Freistellungsauftrags reichen Sie bitte das Formular "Freistellungsauftrag für Kapitalerträge" ein.

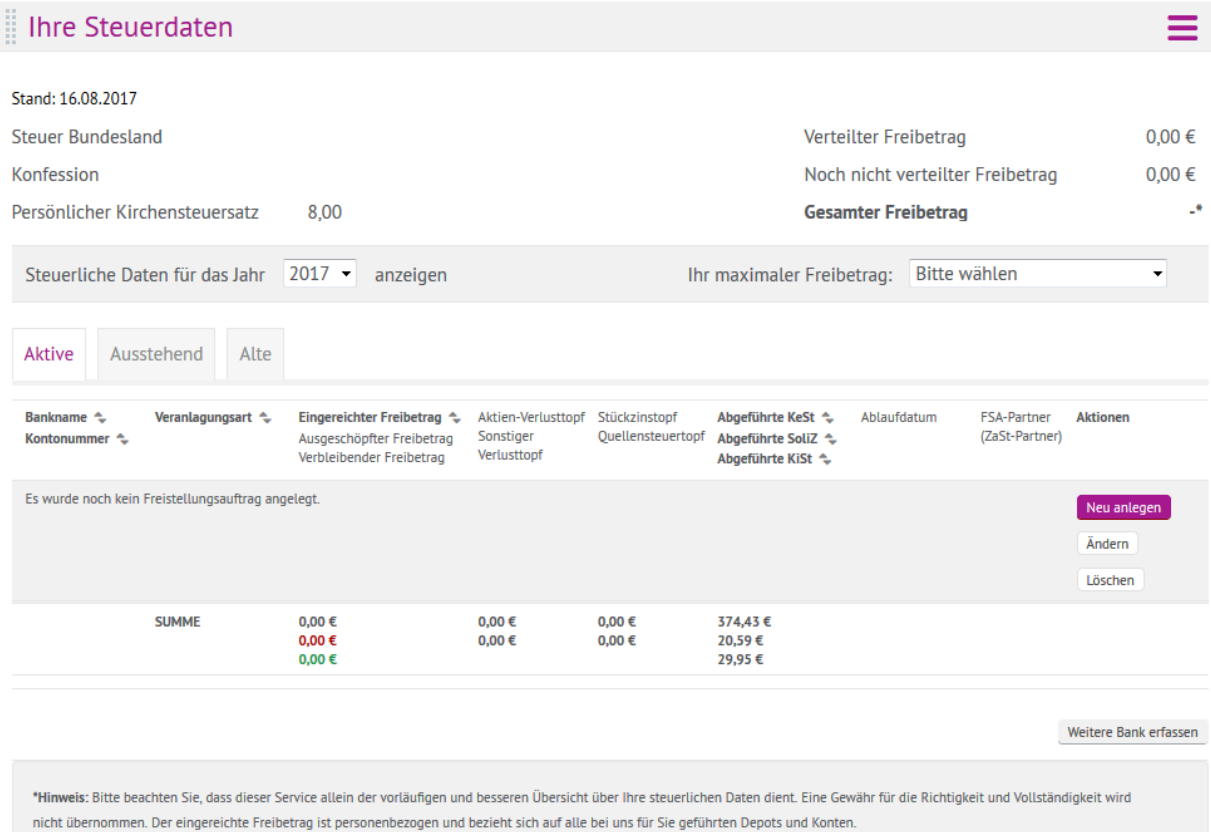

#### <span id="page-38-0"></span>**7.7 Verlustbescheinigung**

Sie können Ihre Verlustbescheinigung für das aktuelle Steuerjahr oder die dauerhafte automatische Erstellung der jährlichen Verlustbescheinigung beantragen. Die Beantragung oder Änderung für bereits beantragte Verlustbescheinigungen ist bis zum 15.12. des aktuellen Steuerjahres möglich. Bitte wählen Sie zuerst ein Konto aus. Eine Verlustbescheinigung kann jeweils für **alle** Einzelkonten oder **alle** Gemeinschaftskonten ausgestellt werden.

#### <span id="page-38-1"></span>**7.8 MiFID II Angaben**

Vor der Durchführung von Wertpapierdienstleistungen haben wir als Wertpapierdienstleistungsunternehmen von unseren Kunden im Zuge der ab dem 03.01.2018 gültigen neuen Finanzmarktrichtlinie MiFID II Angaben über deren Kenntnisse und Erfahrungen in Bezug auf Geschäfte mit bestimmten Arten von Wertpapieren und Finanzinstrumenten zu erfragen, um beurteilen zu können, ob die in Betracht gezogenen Geschäfte für den jeweiligen Kunden angemessen sind ("Angemessenheitsprüfung").

Der Gesetzgeber hat eine Reihe von Wertpapieren als sogenannte nicht komplexe Produkte eingestuft. Für den Handel in diesen Instrumenten als reines Ausführungsgeschäft auf Veranlassung des Kunden findet eine Angemessenheitsprüfung nicht statt.

Sofern Sie Ihre bei der Konto- und Depoteröffnung gemachten Angaben aktualisieren möchten, können Sie dies über diesen Menüpunkt komfortabel online vornehmen:

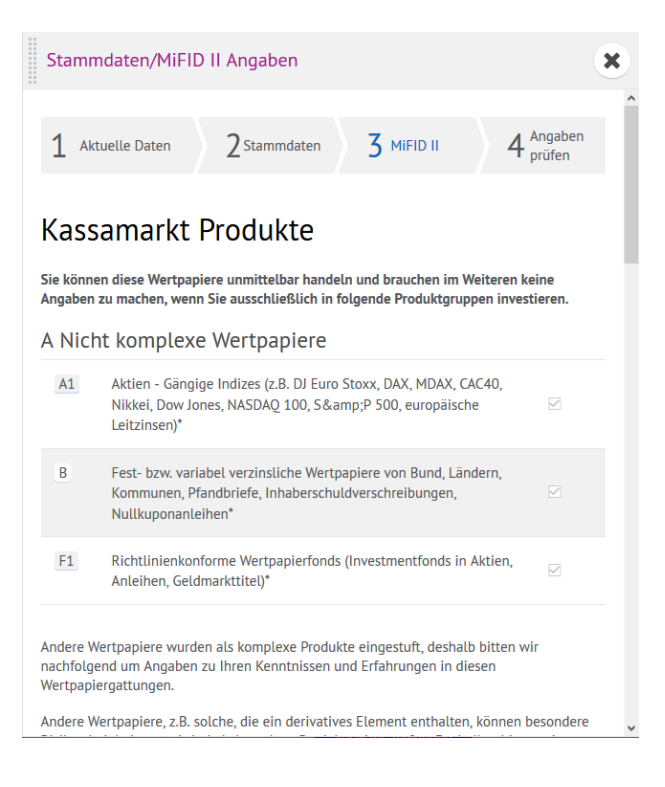

#### <span id="page-39-0"></span>**7.9 FreeBuy Status**

Sofern Sie über ein FreeBuy-Depot verfügen, können Sie in diesem Modul Ihren aktuellen FreeBuy-Status (FreeBuy Cash oder FreeBuy Trade) abrufen**.** 

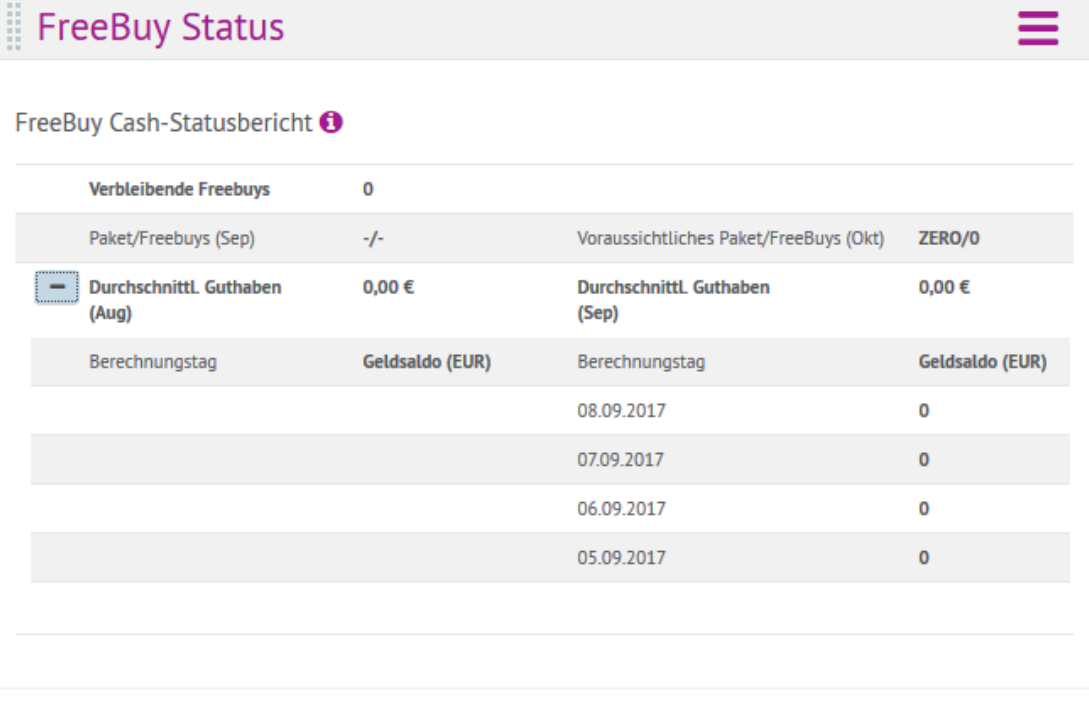

FreeBuy Cash

Neben dem aktuellen FreeBuy-Paket und den noch für den aktuellen Monat verfügbaren FreeBuys weisen wir Ihnen das auf Basis des aktuellen durchschnittlichen Guthabens ermittelte voraussichtliche FreeBuy-Paket für den Folgemonat aus. Zudem sehen Sie für jeden Buchungstag das entsprechende Guthaben.

FreeBuy Trade

Neben dem aktuellen FreeBuy-Paket und den noch für den aktuellen Monat verfügbaren FreeBuys weisen wir Ihnen auf Basis der bereits ausgeführten Transaktionen das voraussichtliche FreeBuy-Paket für den Folgemonat aus. Zudem sehen Sie für jeden Buchungstag die gewerteten Transaktionen.

<span id="page-40-0"></span>Sofern Sie ein anderes Depotmodell bei der onvista bank gewählt haben, ist das Modul für Sie ohne Funktion.

#### **7.10 Kreditinformationen**

Das Modul "Kreditinformationen" gibt Ihnen einen aktuellen Status über Ihre beantragten Kredite – sowohl über den Intradaykredit als auch über den Wertpapier-Kredit. Sollten Sie über keinen Kredit verfügen, können Sie mit einem Klick die entsprechenden Informationen abrufen.

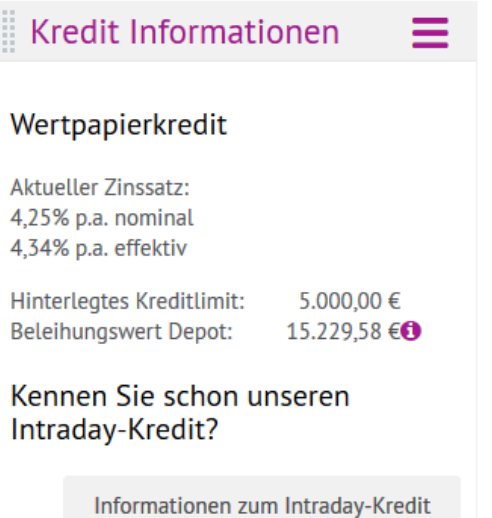

#### <span id="page-40-1"></span>**7.11 Hinweistexte**

In einigen Fällen zeigen wir Ihnen vor der Ausführung wichtige Hinweise an, die Sie ein- und ausblenden können. Sofern Sie die Hinweise ausgeblendet haben, diese aber trotzdem nochmal abrufen möchten, können Sie dies in diesem Modul machen.

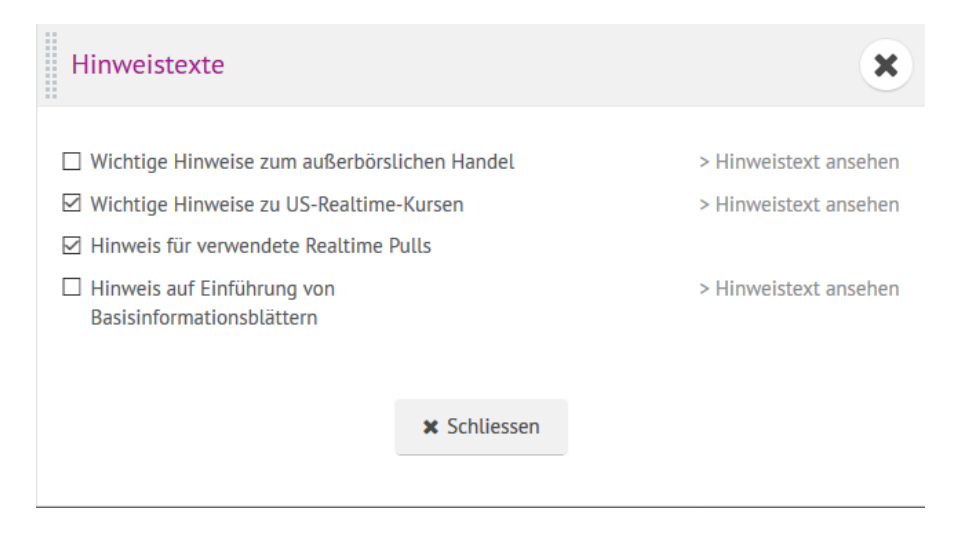

#### <span id="page-41-0"></span>**8 Menü "Service & Hilfe"**

#### <span id="page-41-1"></span>**8.1 FAQs**

Hier gelangen Sie zu den wichtigsten und häufigsten Fragen und Antworten, die wir Ihnen auf unserer Webseite zusammengestellt haben.

#### <span id="page-41-2"></span>**8.2 Nachrichten**

Über die interne Nachrichtenfunktion haben Sie die Möglichkeit, mit uns sicher und komfortabel in Kontakt zu treten. Gleichzeitig nutzen wir diesen Kommunikationskanal ebenfalls, um Ihnen neue Nachrichten zukommen zu lassen.

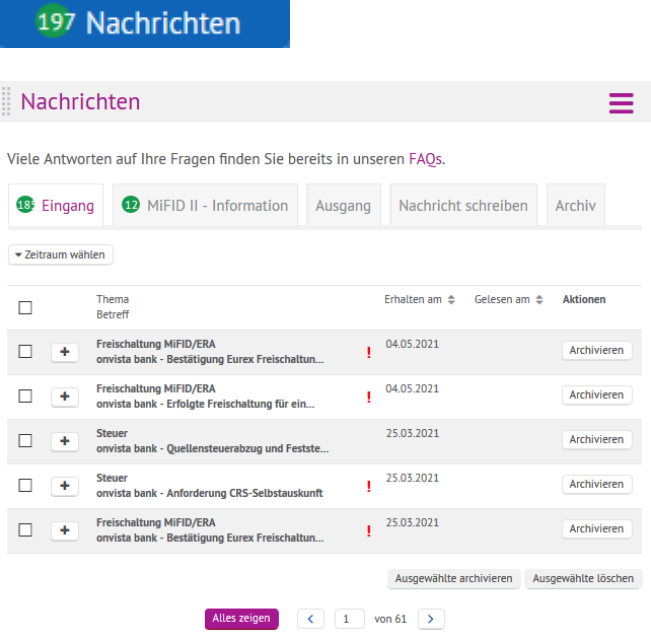

#### <span id="page-41-3"></span>**8.3 Postbox**

Alle wichtigen Belege rund um Ihr Depot, z. B. Wertpapierabrechnungen, Wertpapiererträge, Konto- und Depotauszüge, Jahressteuerbescheinigungen u.v.m finden Sie in Ihrer Postbox.

Um in Ihre Postbox zu gelangen, klicken Sie bitte oben mittig auf den Menüpunkt "Postbox". Die Postbox öffnet sich in einem neuen Fenster. Sie sehen dann die aktuellsten Dokumente.

Bereits archivierte Dokumente können Sie auf der linken Seite über den Ordner "Archiv" aufrufen.

Alle Dokumente bleiben automatisch über einen Zeitraum von 10 Jahren für Sie gespeichert.

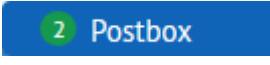

#### <span id="page-41-4"></span>**8.4 Formulare**

Im Modul "Formulare" haben wir für Sie die Formulare verlinkt, die am meisten benötigt werden. Weitere Formulare finden Sie über das Icon "Zum Formularcenter":

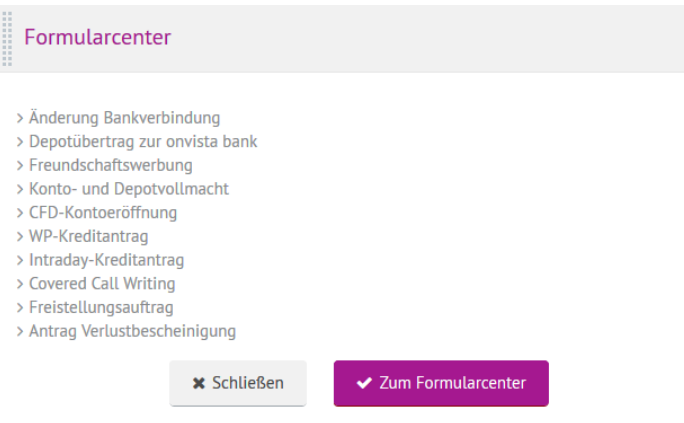

#### <span id="page-42-0"></span>**8.5 Wertpapiersuche**

Mit dem Modul "Wertpapiersuche" können Sie bequem und komfortabel die gewünschten Wertpapiere suchen. Geben Sie einfach den gewünschten Suchbegriff in das Suchfeld ein und klicken anschließend auf den Button

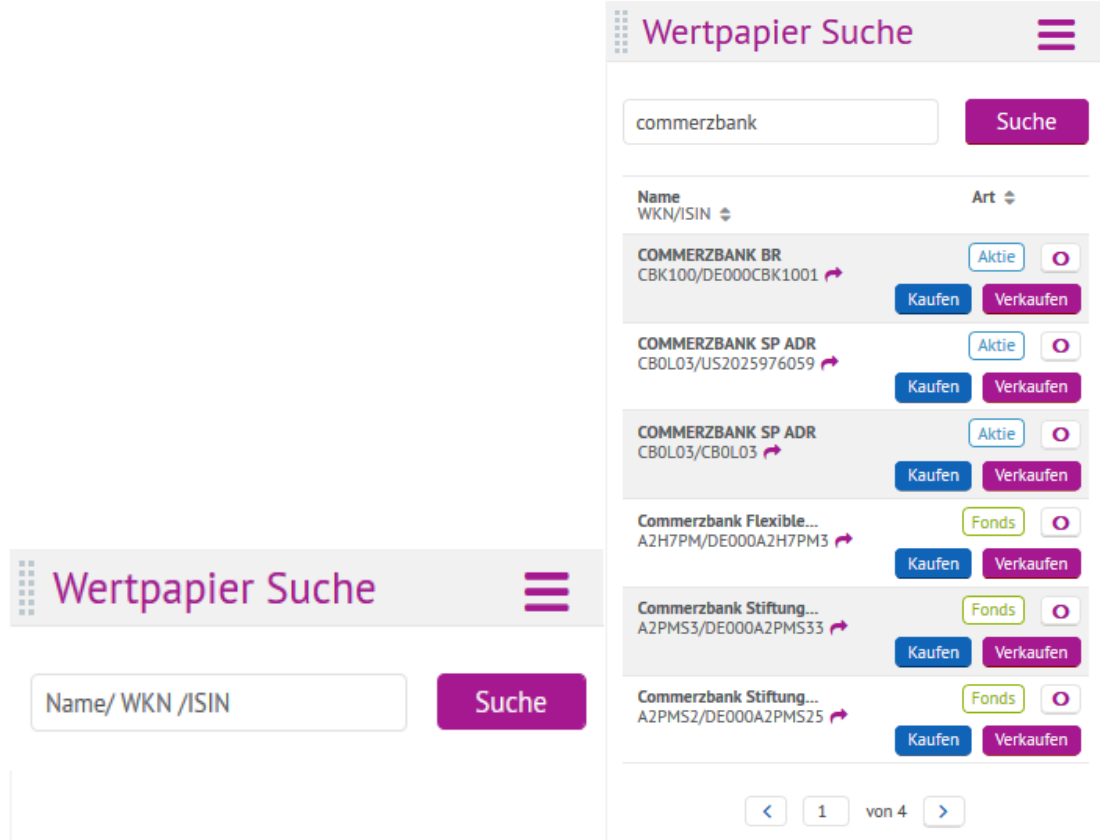

Unmittelbar mit Eingabe des Suchbegriffs (mindestens drei Stellen) zeigen wir Ihnen die Suchergebnisse an. Über das Icon + können Sie die ISIN durch Anklicken direkt an das Modul "Wertpapier Order" senden. Sofern dieses Modul nicht geöffnet war, öffnet es sich nun automatisch an oberster Stelle im Desktop.

Tipp: Das Modul "Wertpapier Suche" ist von der Breite her so konzipiert, dass es direkt neben dem Modul "Wertpapierorder" platziert werden kann.

#### <span id="page-43-0"></span>**8.6 Derivatesuche**

Das Pendant zur "Wertpapier Suche" bildet das Modul "Derivate Suche" für den Eurex-Handel. Wählen Sie hier zunächst aus, ob Sie einen Future oder eine Option suchen, um anschließend den Basiswert und den Verfallstag bzw. bei den Optionen zusätzlich den Basispreis einzugrenzen.

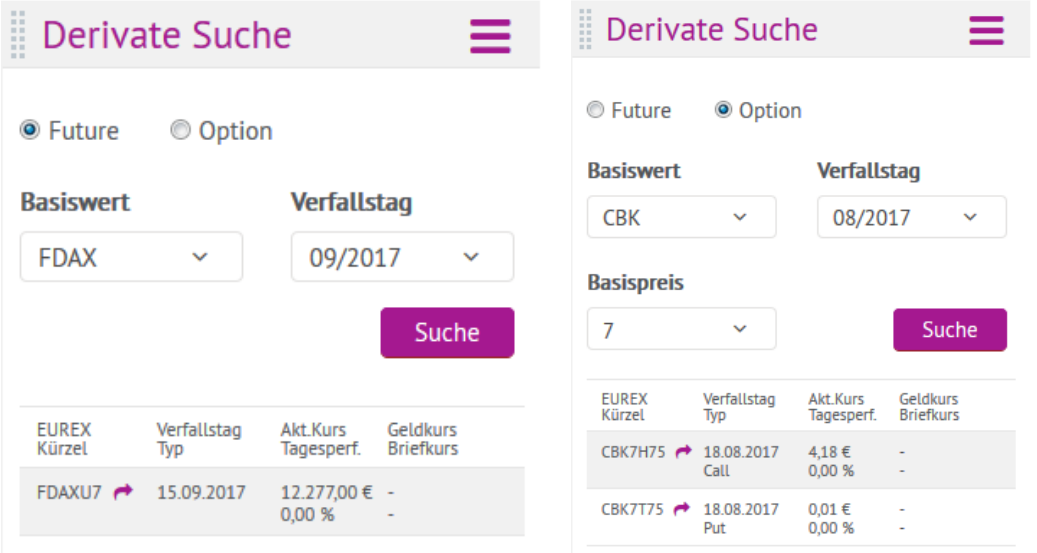

Anschließend zeigen wir Ihnen den bzw. die gewünschten Treffer an. Über das Icon → können Sie die ISIN direkt an das Ordermodul senden. Sofern dieses Modul nicht geöffnet war, öffnet es sich nun automatisch an oberster Stelle im Desktop.

Tipp: Das Modul "Derivatesuche" ist von der Breite her so konzipiert, dass es direkt neben dem Modul "Derivate Order" platziert werden kann.

#### <span id="page-43-1"></span>**8.7 Realtime Kurse**

Mit jeder Depoteröffnung schreiben wir Ihnen 1.000 Realtimekurse (Pulls) gut. Ihr aktuelles Kontingent können Sie im Modul "Realtime Kurse" abfragen. Über den Button "Verbrauchsübersicht anzeigen" können Sie sich Ihre einzelnen Abfragen anschauen.

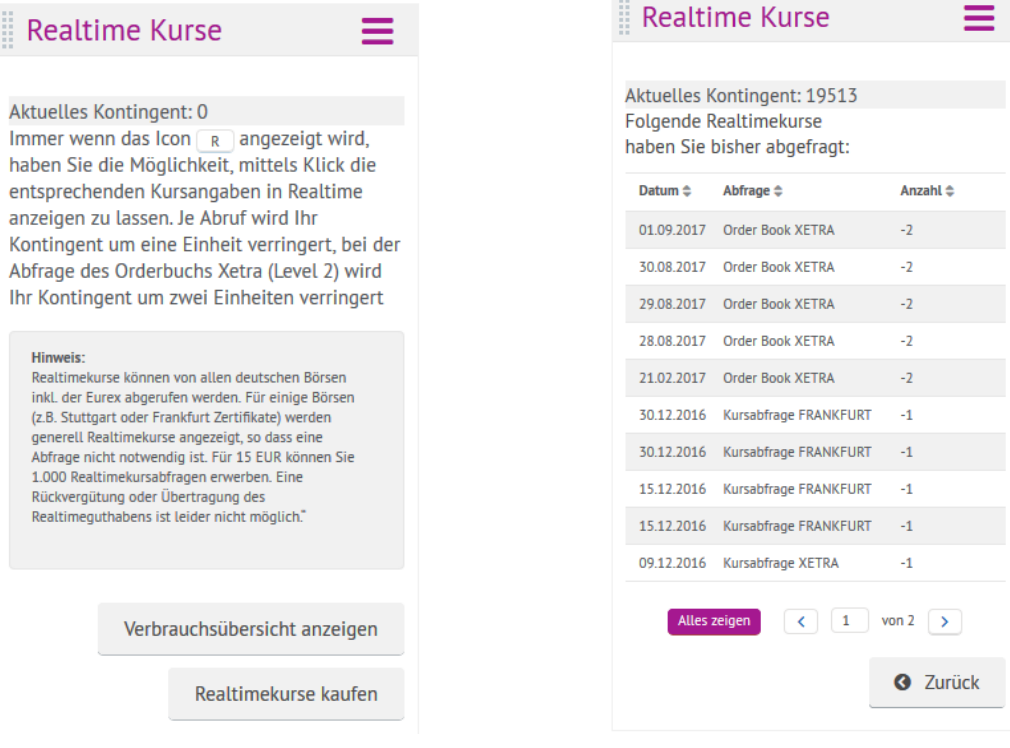

Über den Button Rabelinnekurse kaufen haben Sie die Möglichkeit, ein Realtimekurspaket direkt online zu kaufen. Für 15 EUR können Sie 1.000 Realtimekursabfragen erwerben. Wenn Sie auf den Button klicken, kommen Sie in den eigentlichen Kaufprozeß. Über den Button können können Sie dann ein Paket kaufen. Nach dem Kauf erhalten Sie dann die nachstehende Bestätigung. Die Verbuchung erfolgt automatisch über Ihr Verrechnungskonto.

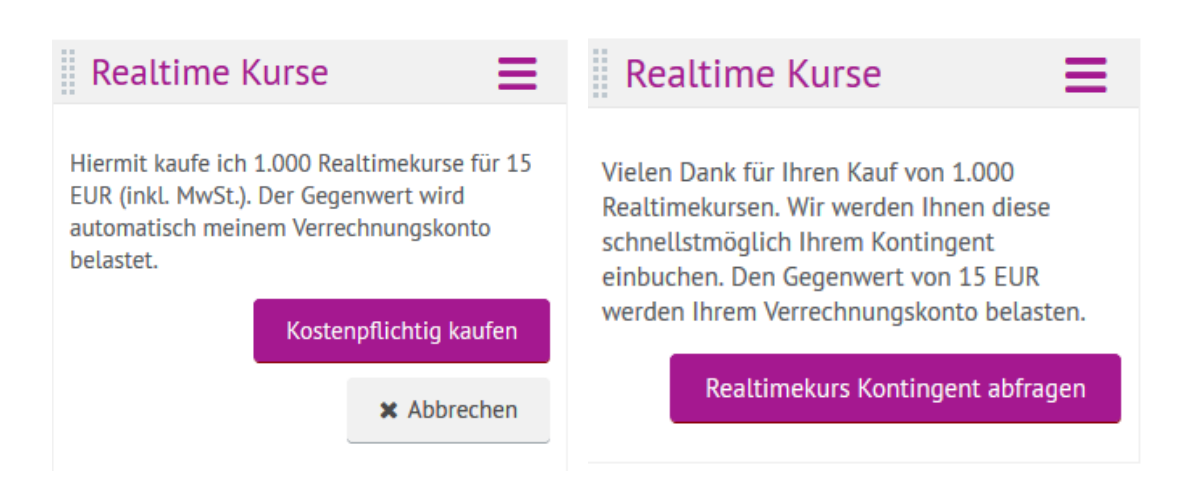

#### <span id="page-44-0"></span>**8.8 Kurzanleitung Webtrading**

Hierüber gelangen Sie schnell auf diese Kurzanleitung, falls Sie zwischendurch Informationen nachlesen möchten.

#### <span id="page-44-1"></span>**8.9 Erklärvideos: Erste Schritte**

Wir haben Ihnen einige Erklärvideos zusammengestellt, mit denen wir Sie bei der "Depotaktivierung", "Überweisungen" oder dem "Wertpapierhandel" unterstützen wollen.

#### <span id="page-44-2"></span>**8.10 Ordertypen**

Bei der onvista bank stehen Ihnen viele Ordertypen zur Verfügung, mit denen Sie Ihre Handelsstrategien noch vielfältiger umsetzen können. Mit Klick auf das Icon "Ordertypen" gelangen Sie auf die Informationsseite, auf der Ihnen die vielfältigen Ordertypen erklärt werden.

#### <span id="page-44-3"></span>**8.11 onvista Finanzportal**

Über diesen Menüpunkt gelangen Sie direkt in das Informationsportal **<www.onvista.de>**. Hier erhalten Sie aktuelle Finanzinformationen in übersichtlicher Form**.** Sie können darüber z.B. auch Watchlisten anlegen und Musterportfolios verwalten.

#### <span id="page-44-4"></span>**9 Desktops – Desktop Mobile**

Über den "Desktop Mobile" können Sie die mobil aufrufbaren Module komfortabel über Ihren Desktop-PC / Tablet verwalten:

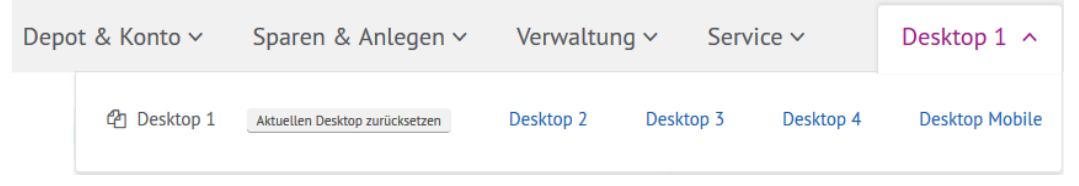

Das Webtrading Mobile ist eine Smartphone optimierte Darstellung des Webtradings und ist über die gleiche Webadresse aufrufbar. Um Ihnen den gewohnten Komfort bieten zu können, haben wir uns bewusst an das Design und die Funktionsweise des Wetradings angelehnt. Wir haben folgende relevante Module im Design angepasst: Login, Finanzenübersicht, Wertpapier Order, Watchlist, Orderbuch und die Depotübersicht. Ihnen stehen ausschliesslich diese Funktionen für das mobile Webtrading zur Verfügung.

Die bekannte Webadresse bleibt unverändert, denn der Webbrowser erkennt automatisch, ob Sie sich mit einem Smartphone oder mit Ihrem Dekstop PC / Tablet eingeloggt haben.

Bitte berücksichtigen Sie, dass die Nutzung des mobilen Webtradings erst nach Depot- und Kontoaktivierung im Webtrading möglich ist. D.h. nach Erhalt Ihrer Zugangsdaten müssen Sie einmalig die Aktivierung des Depots bzw. des Kontos vornehmen, um das neueröffnete Depot nutzen zu können. Diese Aktivierung kann ausschließlich über den Desktop PC / Tablet erfolgen.

Im Folgenden werden die neuen mobilen Funktionen im Überblick dargestellt.

#### <span id="page-45-0"></span>**9.1 Login**

Das mobile Webtrading ist über die gleiche Webadress[e https://www.webtrading.onvista-bank.de](https://www.webtrading.onvista-bank.de/) abrufbar. Für die Anmeldung verwenden Sie bitte Ihre bekannten onvista bank Zugangsdaten (User und Passwort). Die Sicherheitstastatur wird Ihnen in der mobilen Ansicht nicht zur Eingabe des Passwortes angeboten.

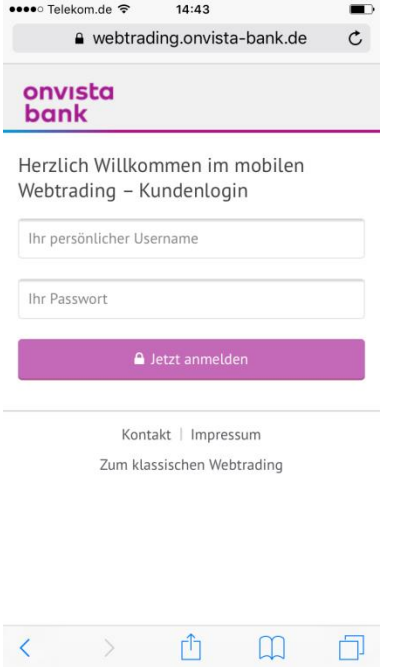

Über das Mobile Webtrading können Sie bequem und einfach unterwegs handeln oder sich Ihr Depot ansehen.

Wir empfehlen Ihnen, den onvista bank Kundenlogin über den Browser als Lesezeichen Ihrem Startbzw. Homebildschirm Ihres iPhones/Smartphones hinzuzufügen, um einen schnellen Zugriff zu erhalten. Nach dem Hinzufügen wird auf Ihrem Mobilhandy ein App-Symbol für den Kundenlogin gespeichert, dass Sie wie eine App verwenden können.

Möchten Sie von unterwegs Zugriff auf Ihre Postbox oder Ihre Nachrichten erhalten, wechseln Sie einfach über das Smartphone "Zum klassischen Webtrading". Hier stehen Ihnen dann alle Funktionen Ihres Webtradings zur Verfügung.

#### <span id="page-46-0"></span>**9.2 Navigation**

In der Navigation stehen Ihnen alle oben genannten Module zum Abruf zur Verfügung. Je nachdem, wie Sie sich Ihren Desktop Mobile eingerichtet haben, sind die Module bereits geöffnet, wenn Sie sich einloggen.

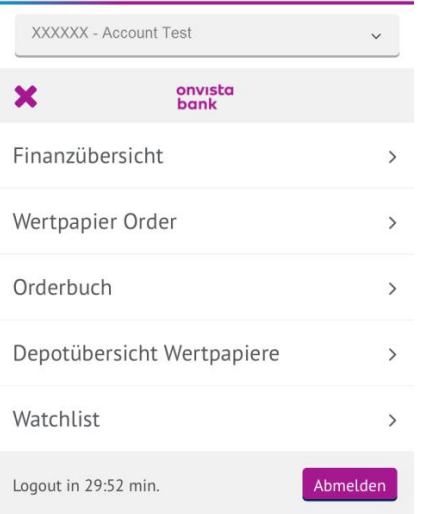

#### <span id="page-46-1"></span>**9.3 Depotauswahl**

Im oberen Bereich ist Ihr Depot angegeben. Sollten Sie über ein weiteres Depot verfügen, können Sie dies über das Dropdown-Menü auswählen. Bei Klick auf ein Depot, aktualisieren sich all Ihre derzeit geöffneten Module dementsprechend automatisch.

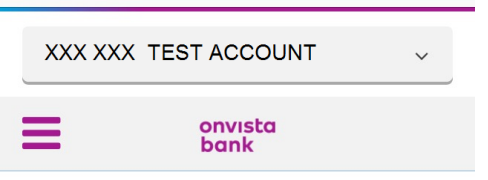

#### <span id="page-46-2"></span>**9.4 Finanzübersicht**

Unter der "Finanzübersicht" finden Sie analog zum Webtrading (siehe 5.1) einen Überblick über Ihr Depot, Ihr Verrechnungskonto, Nettovermögen (aus Summe Depotwert und Geldsaldo). Im Rahmen der ersten Benutzung haben wir Ihnen den Desktop Mobile bereits mit der Finanzenübersicht vorkonfiguriert. Selbstverständlich können Sie diese Konfiguration auch selbstständig verändern. Jede Änderung wird auf unserem Server gespeichert, so dass diese mit der nächsten Anmeldung exakt so wieder in der Mobilversion zur Verfügung steht.

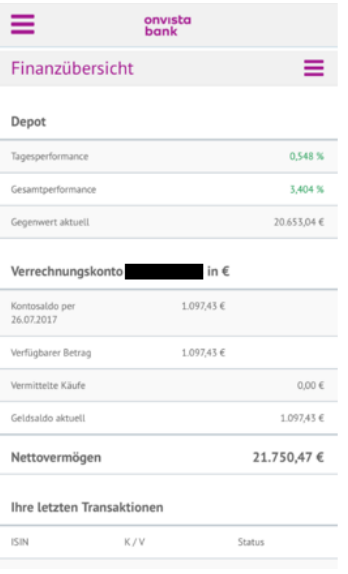

#### <span id="page-47-0"></span>**9.5 Wertpapier Order**

Das Modul "Wertpapier Order" ist die zentrale Ordermöglichkeit rund um den Wertpapierhandel. Diese Funktion ist identisch zum klassischen Webtrading (siehe Punkt 4.2 Wertpapier Order).

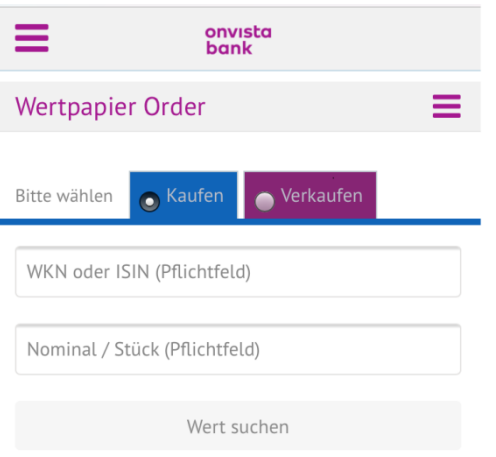

#### <span id="page-47-1"></span>**9.6 Orderbuch**

Das Orderbuch ist analog zum Webtrading (siehe 4.5 Orderbuch Wertpapiere) die zentrale Übersicht über Ihre aktuellen Wertpapier-Orders. Dabei haben Sie ebenfalls die Möglichkeit, den Zeitraum zu selektieren, ein einzelnes Wertpapier auszuwählen oder zwischen den Orderstatus mittels Dropdown zu filtern. Beim Klick auf "Kaufen" oder "Verkaufen" öffnet sich automatisch das Modul "Wertpapier Order" und ermöglicht Ihnen somit den direkten Handel.

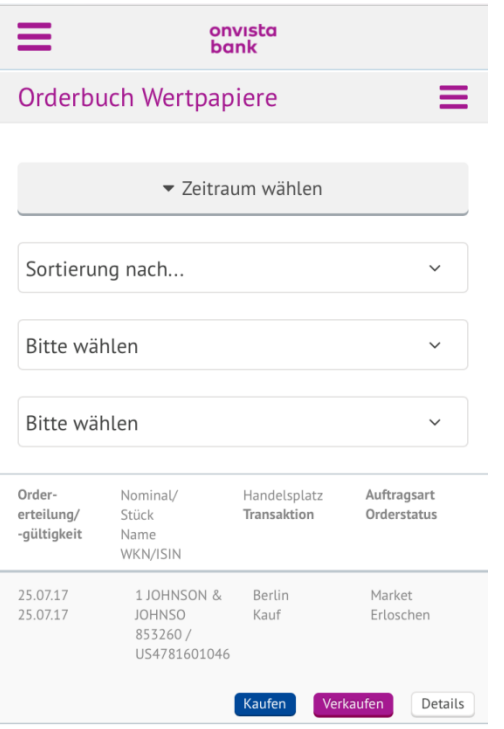

#### <span id="page-48-0"></span>**9.7 Depotübersicht**

Unter dem Menüpunkt "Depotübersicht Wertpapiere" finden Sie analog zum Webtrading (siehe 5.2) die Depotübersicht über alle Ihre Wertpapiere, die Sie zum Zeitpunkt des Aufrufes im Bestand haben. Jeder Eintrag wird in einer eigenen Zeile angezeigt. Mittels Klick auf den Börsenplatz können Sie diesen entsprechend der verfügbaren Börsenplätze umstellen. Beim Klick auf "Kaufen" oder "Verkaufen" öffnet sich automatisch das Modul "Wertpapier Order" und ermöglicht Ihnen somit den direkten Handel.

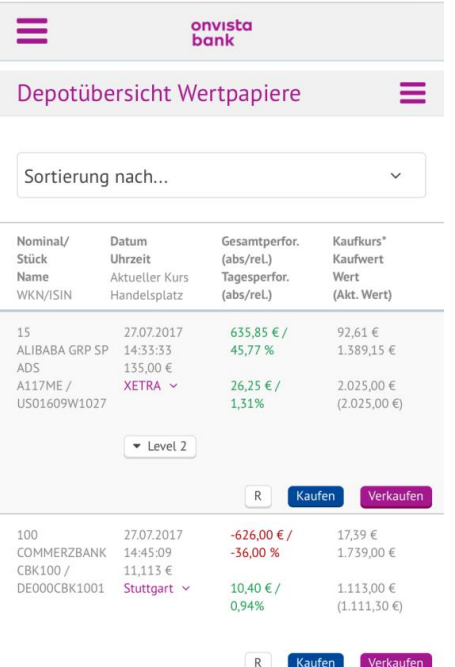

#### <span id="page-48-1"></span>**9.8 Watchlist Mobile**

Beobachten Sie nun auch mobil Ihre Positionen unter dem Menüpunkt "Watchlist". Geben Sie einfach eine WKN oder ISIN in das Suchfeld ein und klicken Sie auf "Wert hinzufügen". Anschließend wird Ihnen das Wertpapier / der Index angezeigt. Mittels Klick auf den Börsenplatz können Sie diesen entsprechend der angebotenen Börsenplätze umstellen. Beim Klick auf "Kaufen" oder "Verkaufen" öffnet sich automatisch das Modul "Wertpapier Order" und ermöglicht Ihnen somit den direkten Handel. Wenn Sie auf den Button "Löschen" klicken, wird die gesamte Position aus der Watchlist gelöscht.

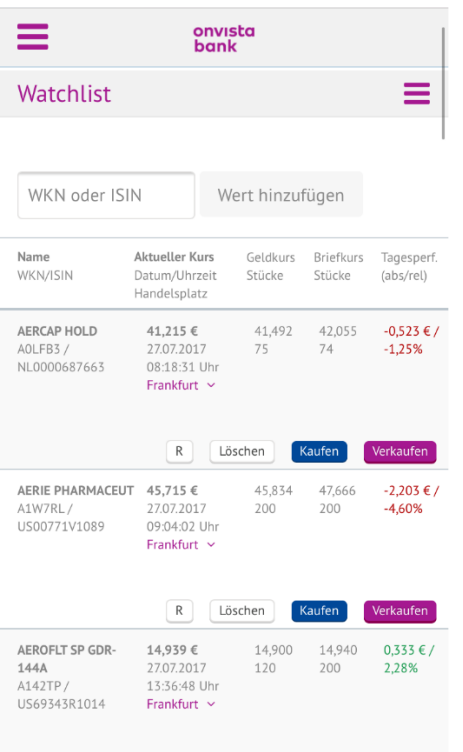

#### <span id="page-49-0"></span>**10 Technische Voraussetzungen**

Auch beim Wertpapier-Handel gilt, dass die wichtigste Voraussetzung für sicheres Trading ein abgesicherter Computer ist. Ihr Betriebssystem und Ihr Browser sollten stets auf aktuellstem Stand sein. Gute Ergebnisse erzielen Sie mit dem Browser Google Chrome. Sie sollten zudem ein Antiviren-Programm sowie eine Firewall installiert und korrekt eingerichtet haben. Benutzen Sie bitte auch nur einen Computer, auf dem alle verfügbaren Sicherheitsupdates für den Browser und das Betriebssystem installiert sind.

**Wichtiger Hinweis:** Bitte beachten Sie zudem, dass Ihr Browser so eingestellt ist, dass temporäre Session-Cookies und Java Script akzeptiert werden. Andernfalls ist ein Zugriff nicht möglich.

#### **Internet-Zugang**

Da aufgrund der Realtime-Kurse kontinuierlich Daten von unseren Servern abgerufen werden, sollten Sie in jedem Fall über eine Daten-Flatrate verfügen

#### **Ihr Kontakt zur onvista bank:**

**Kundenservice:** Internet: [http://www.onvista-bank.de](http://www.onvista-bank.de/) E-Mail: [service@onvista-bank.de](mailto:service@onvista-bank.de) Telefon: +49 69-7107-530 (montags bis freitags in der Zeit von 8:00 – 17.30 Uhr)

#### **Telefonischer Wertpapierhandel:**

Telefon: +49 69-7107-555 (montags bis freitags in der Zeit von 8:00 – 22:00 Uhr)